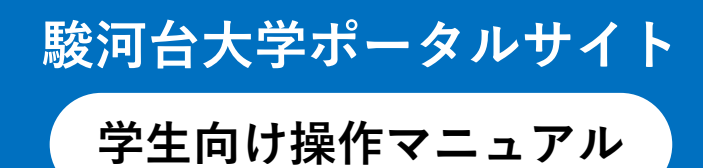

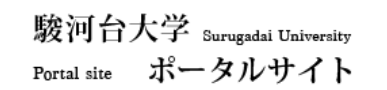

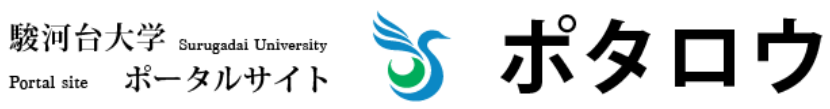

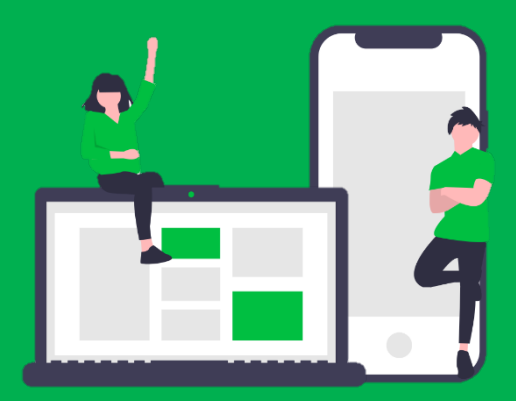

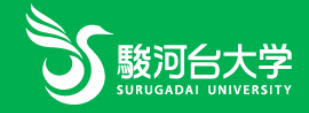

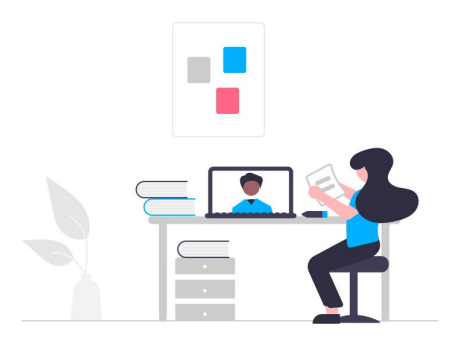

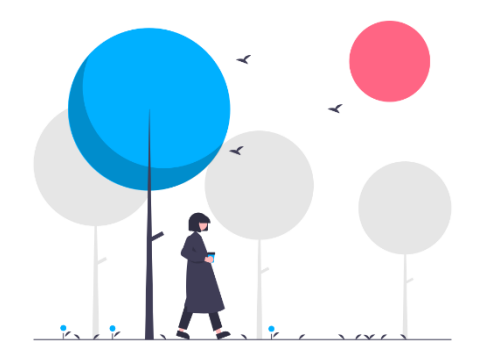

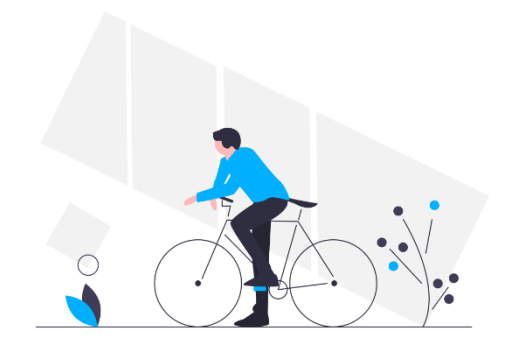

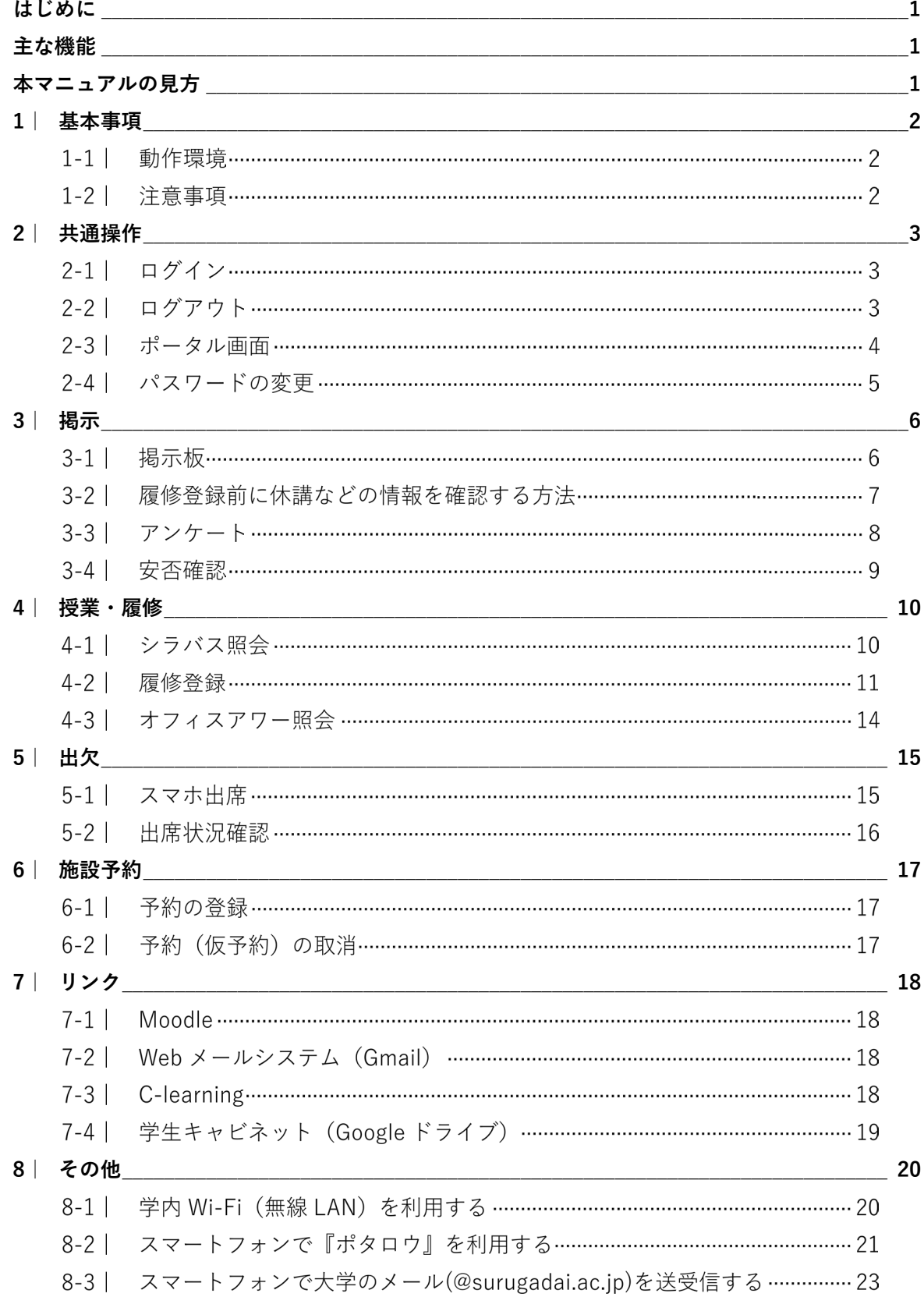

# **はじめに**

『ポタロウ』は皆さんが大学生活を送る上で必要な情報にアクセスする窓口で、以下の機能から構成 される統合的な学生ポータルサイトです。休講や補講、出席や試験などの授業に関する情報はもちろん、 大学からの伝達事項や就職活動のイベントのお知らせなど、駿河台大学の諸活動を知ることができます。 学生の皆さんにとって有用な情報が届いているはずなので、毎日1回は『ポタロウ』のページを開いて確認 しましょう。

<span id="page-3-1"></span>

| メインメニュー | サブメニュー   | 機能<br>※ 日 =本マニュアルに掲載あり | できること                             | PC | スマホ<br>$\Box$ |
|---------|----------|------------------------|-----------------------------------|----|---------------|
| 掲示      | 掲示       | 掲示板 @                  | 大学からのお知らせが表示されます。                 |    |               |
|         | アンケート    | アンケート回答 ጪ              | 回答が必要なアンケートが表示されます。               |    |               |
|         | 安否確認     | 安否確認回答 @               | 安否確認が必要な際に利用します。                  |    |               |
| 個人情報照会  | 学籍情報     | 学籍情報照会                 | ログイン者の詳細情報が表示されます。                |    |               |
|         | 健康診断情報   | 健康診断情報照会               | 健康診断の結果が表示されます。                   |    |               |
| 授業・履修   | シラバス     | シラバス照会 114             | 授業のシラバスが参照できます。                   |    |               |
|         | 履修       | 履修登録 @                 | 履修科目を登録できます。                      |    |               |
|         | 時間割      | 学生時間割表                 | ログイン者の学期別の時間割及び<br>単位修得状況を確認できます。 |    |               |
|         |          | 試験時間割表                 | 定期試験の時間割が表示されます。                  |    |               |
|         | 教員スケジュール | <b> オフィスアワー照会 @D</b>   | 各教員のスケジュールを参照できます。                |    |               |
| 成績・出欠   | 成績       | 成績照会                   | ログイン者の成績が参照できます。                  |    |               |
|         | 出欠       | 出欠状況確認 @               | 授業の出席情報を確認できます。                   |    |               |
|         |          | スマホ出席 @                | 各授業の出席登録ができます。                    |    |               |
| 施設予約    |          |                        | 学内の設備予約を登録・確認できます。                |    |               |

**主な機能**

※時期によっては表示されない機能があります。

<span id="page-3-2"></span>※スマホでポタロウを利用する際は、専用のアプリケーションをインストールしてください。インストール手順は [p.21](#page-23-0) に掲載しております。アプリケーションをインストールしていない場合、動作保証対象外となる場合があり ます。

# **本マニュアルの見方**

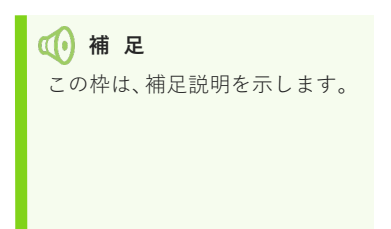

**注 意** この枠は、操作前に押さえて おいてほしい注意を示します。

<span id="page-3-0"></span>基本事項

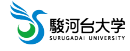

基本事項

# <span id="page-4-0"></span>**1|基本事項**

# **1-1| 動作環境**

下記以外の OS とブラウザの組み合わせでは、正常に動作しない可能性があります。

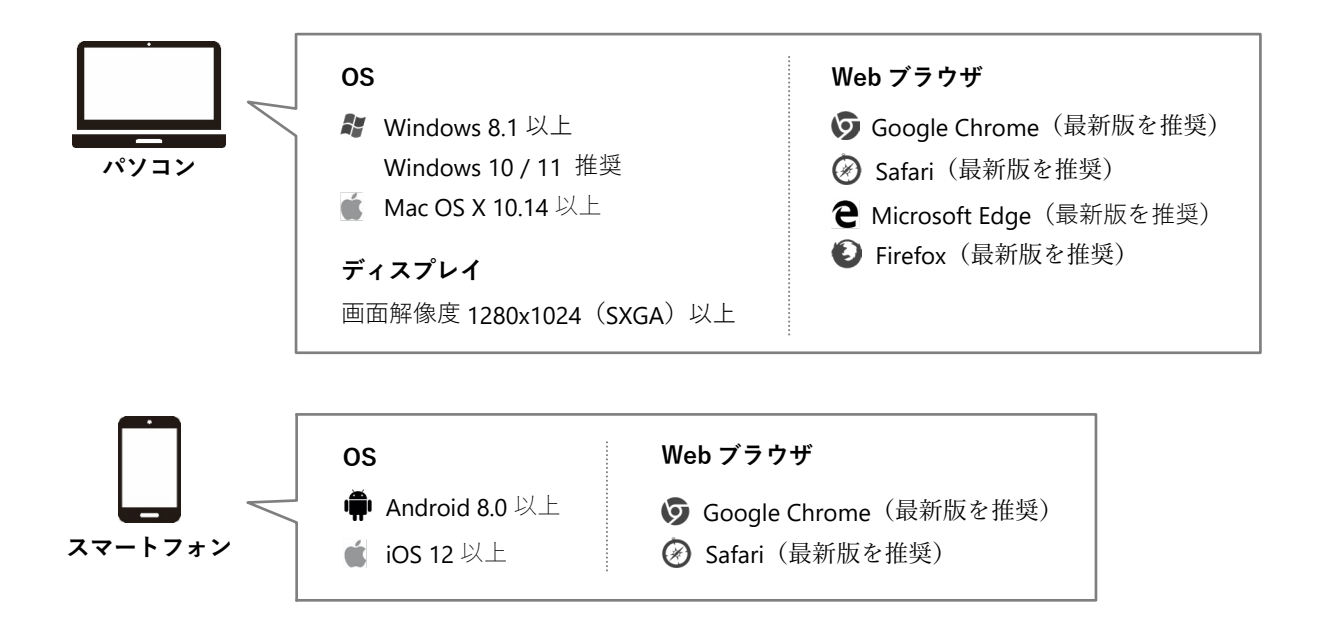

#### **1-2| 注意事項**

『ポタロウ』を利用する際は、以下の点について十分注意してください。

- (1) ユーザ ID とパスワードは、絶対に他人へ教えないでください。
- (2) ログインしたまま席を離れないでください。
- (3) 30 分以上、『ポタロウ』に対する操作(ページの遷移など)がない場合、自動的にログアウトします。
- (4) ブラウザの[戻る]機能は使用できません。 使用した場合、予期せぬ動作により不具合が生じる可能性があります。意図せずページが戻ってしまった際は、 一旦ログアウトするか、ブラウザを終了し、再度ログインしてください。
- (5) 学外のインターネットカフェなど不特定多数の人が利用するパソコンや他人のスマートフォンなどで『ポタロ ウ』にログインすると、そのパソコンに残っている情報(Web ブラウザの履歴など)から個人情報が漏れてしま う場合がありますので、使用は控えてください。やむなく、不特定多数の人が利用するパソコンや他人のスマー トフォンを使用してしまった場合は、必ず画面右上の[logout]ボタンからログアウトを行い、個人情報の削除 (「Cookie」「一時ファイル」及び「ブラウザの履歴」の削除)やダウンロードファイルの削除を行ってください。

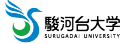

# <span id="page-5-0"></span>**2|共通操作**

# **2-1| ログイン**

(1) 駿河台大学のホームページ (https://www.surugadai.ac.jp/) の対象者別より「在学生・保護者の方」を選択し、 下部にある「ポタロウの紹介」より「ポタロウ」をクリックするか、以下の URL を直接入力してくだい。

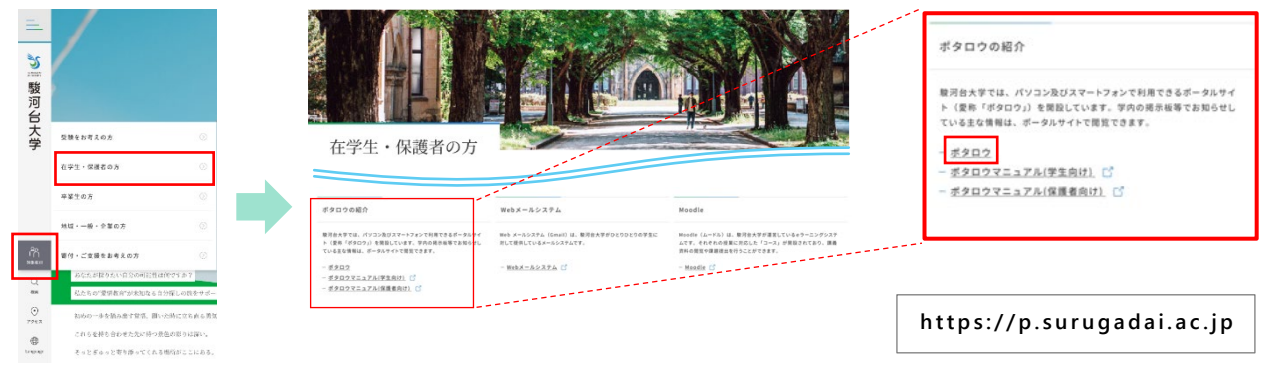

(2) "User ID"と"Password"を入力し「LOGIN]をクリックします。

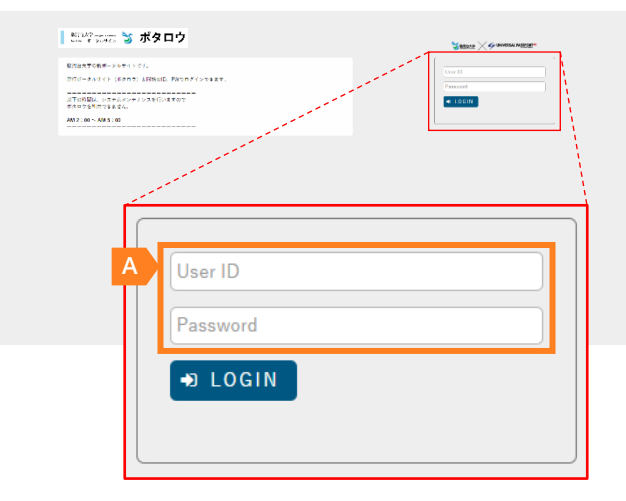

**A** "User ID"には「sXXXXXXX(学籍番号 7 桁)」 "Password"は入学時に配付された『学内ネットワ ーク情報』を確認してください。

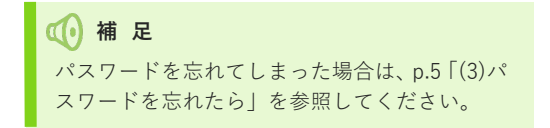

# **2-2| ログアウト**

(1) [logout]をクリックします。

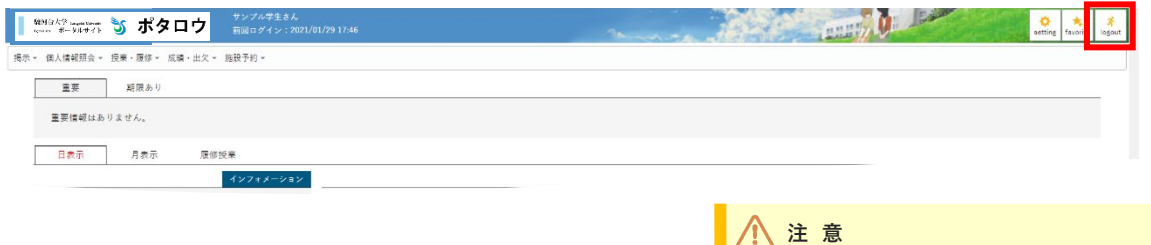

『ポタロウ』には多くの情報が掲載されて います。ログインしたまま席を離れると個人 情報漏洩に繋がりますので、各自十分注意して ください。

共通操作

#### **2-3| ポータル画面**

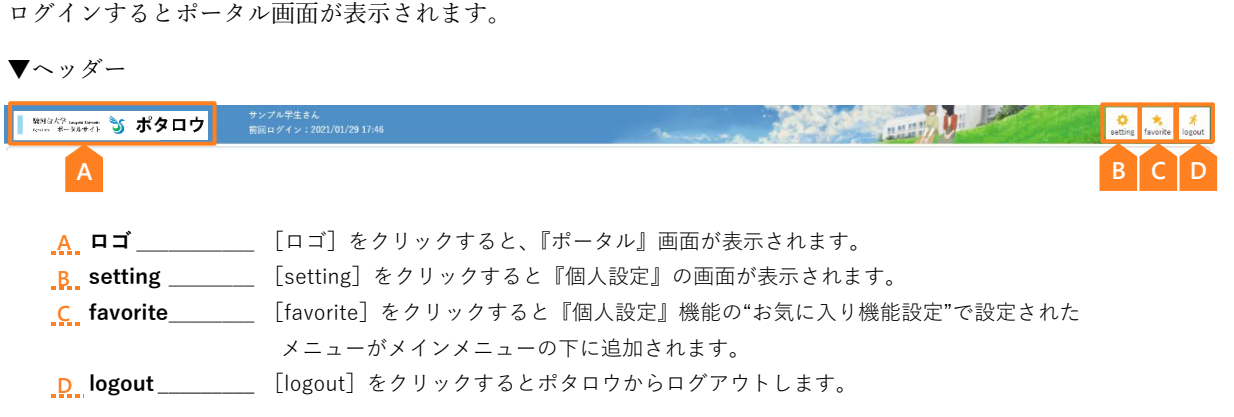

#### ▼メニュー

[メインメニュー]をクリックすると[サブメニュー]と[機能リンク]が表示されます。

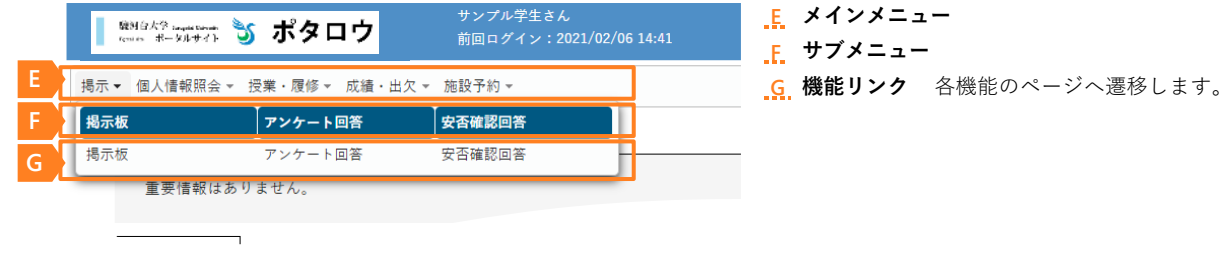

#### ▼ポータル画面

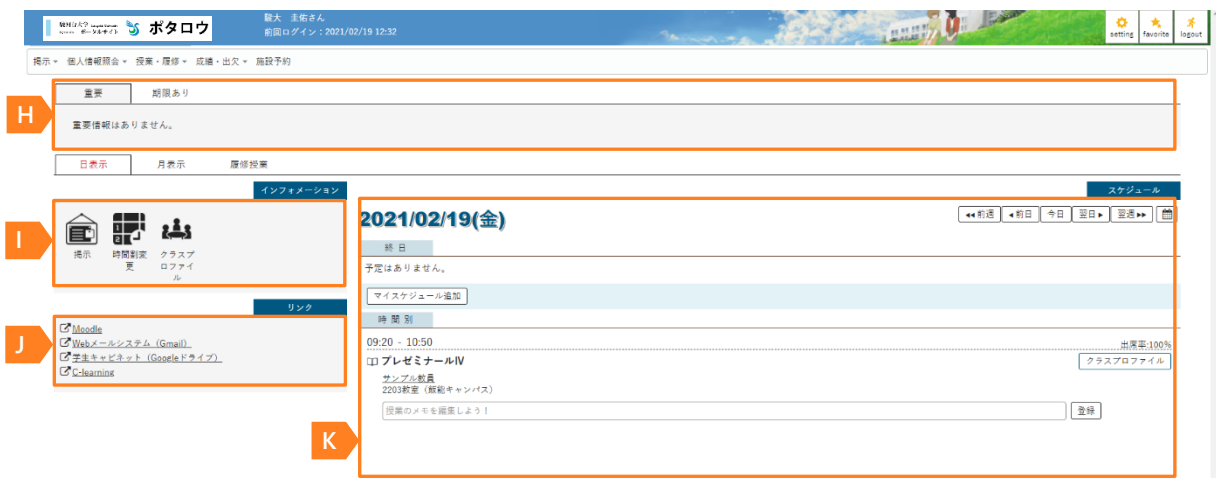

#### **H ... 学修支援エリア**

重要な掲示や申込期限が設定されている掲示や回答期限のあるアンケートなどが表示されます。

#### **1.** インフォメーションエリア

掲示や時間割変更などの機能から構成されており、各アイコンをクリックするとそれぞれの機能を使用することができます。 また各アイコンの右上に表示されている数字は未読件数を表しています。

#### **J リンクエリア**

あらかじめ登録された推奨リンクや個人設定で登録したリンクが表示されます。

#### **K スケジュールエリア**

授業の時間割や個人で登録したスケジュールが表示されます。スケジュールは、インフォメーションエリア上部のタブを切 り替えることで、「日表示」「月表示」「履修授業」の3パターンから選択して表示できます。

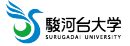

#### <span id="page-7-0"></span> **2-4| パスワードの変更**

#### (1) 初期パスワードについて

初期パスワードは大文字英字・小文字英字・数字を含む8文字の英数字で設定されています。パスワードは、『ポタロウ』以外 にも以下のシステムと共通で使用できます

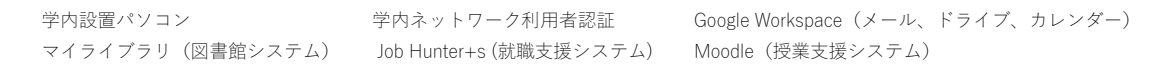

初期パスワードは、次の手順に従い自分だけがわかる文字列に早めに変更してください。変更後のパスワードは本人にしかわか りませんので、忘れないように注意してください。また、パスワードは学内のネットワークでのみ変更可能です。学外からは変 更できませんので、注意してください。

- (2) パスワードの変更方法
	- ① Webブラウザを起動して右の URL にアクセスし、パスワード変更 システムにログインします(学内のみアクセス可)。

"ユーザ名"と"パスワード"に『ポタロウ』で使用しているユーザ名と 初期パスワード(現在使用しているパスワード)を入力します。

② "新しいパスワード"を入力します。

"新しいパスワード"と"新しいパスワード(再入力)"に新しく設定する パスワードを入力します。"新しいパスワード"には大文字英字・小文 字英字・数字を全て組み合わせた8文字以上の文字を入力してくださ い。入力後、 更新 ボタンをクリックします。

- 3 確認メッセージが表示されるので、 OK をクリックします。 クリック後、変更処理が実行されます。
- ④ パスワード変更に成功すると右の画面が表示されます。 以上でパスワード変更は完了です。パスワードの変更に失敗した場合 は、エラーメッセージが表示されます。

https://password.surugadai.ac.jp

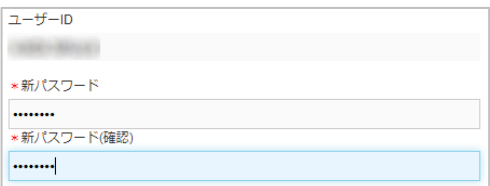

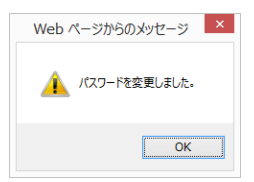

#### **エラーメッセージについては以下の「パスワード変更失敗時のエラーメッセージ」を参照してください。**

パスワード変更失敗時のエラーメッセージ Web ページからのメッセージ <mark>×</mark>  $\mathbf{x}$  $\mathbf{x}$ Web ページからのメッヤージ Web ページからのメッヤージ パスワードが一致しません。 パスワードの変更条件を満たしていません。 パ パスワードの変更に失敗しました。  $\overline{\phantom{a}}$  ok  $\overline{\phantom{a}}$  ok  $\overline{\phantom{a}}$  ok パスワードの変更条件を満たしていません。 パスワードが一致しません。 パスワードの変更に失敗しました。 入力するパスワードの変更条件は英字の大文 「新しいパスワード」と「新しい システム内部でエラーが発生しているた 字・小文字、数字を全て組み合わせた 8 文字以 ・・・・・・・・・・・・。<br>め、メディアセンター2F 情報システム課 パスワード(再入力)」が一致しな 上です。また、パスワードにユーザ名と同じ文 い場合に表示されます。 に連絡してください。 字列を含めることはできません。

(3) パスワードを忘れたら・・・

パスワードを忘れた場合、新しいパスワードを再発行する手続きが必要です。メディアセンター2階のパソコン相談 コーナーで『SONNET 接続パスワード配付依頼書』を受け取り、必要事項を記入の上、提出してください。新しい パスワードは提出日の翌開館日に発行されます。

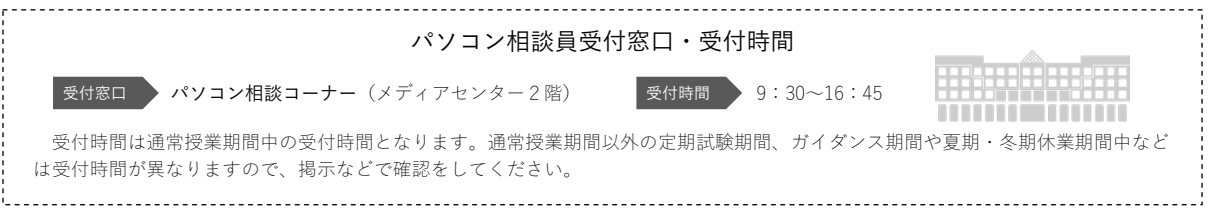

共通操作

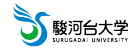

掲示

# <span id="page-8-0"></span>**3|掲示**

# **注 意**

休講、補講、教室変更などの講義情報や就職セミナー、イベント情報など掲示の内容は多岐にわたります。メール配信や プッシュ通知が来ない掲示情報もあります。1 日 1 回は掲示板を確認するクセをつけましょう。

#### **3-1| 掲示板**

(1) メインメニューから 掲示 > 掲示板 をクリックします。

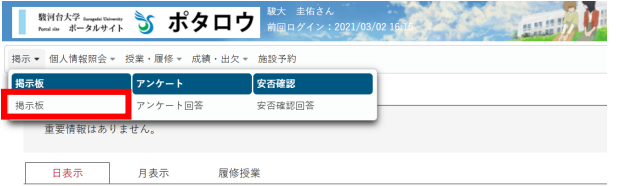

(2) タブを切り替えて、情報を確認します。

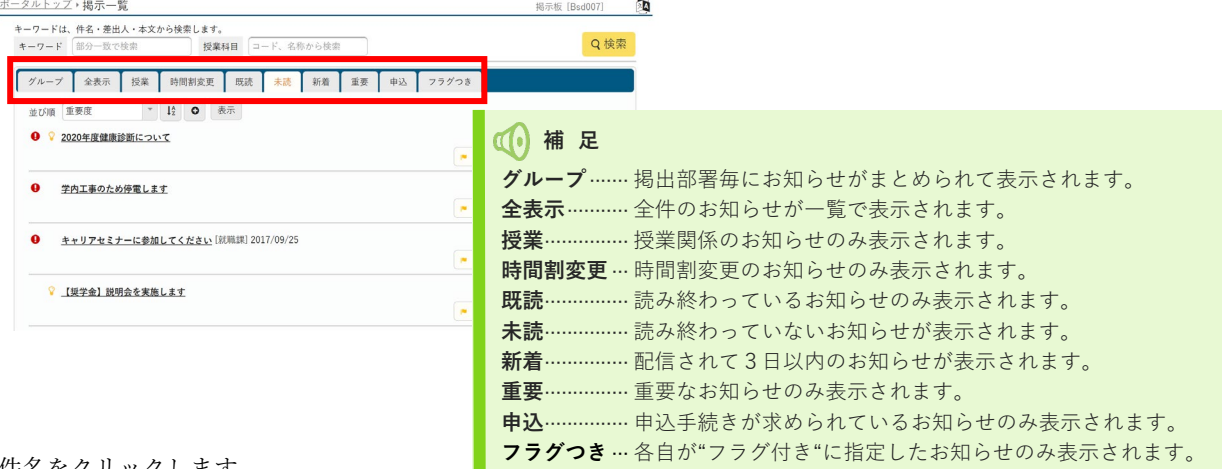

(3) 件名をクリックします。

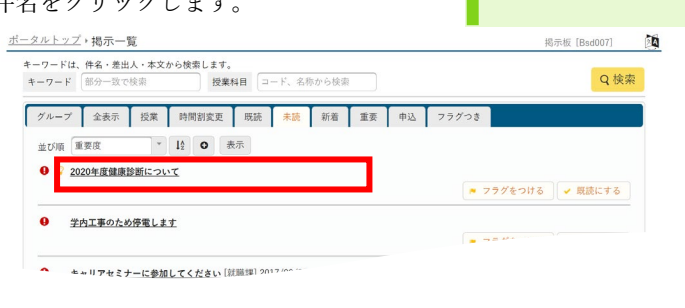

(4) 内容を確認します。

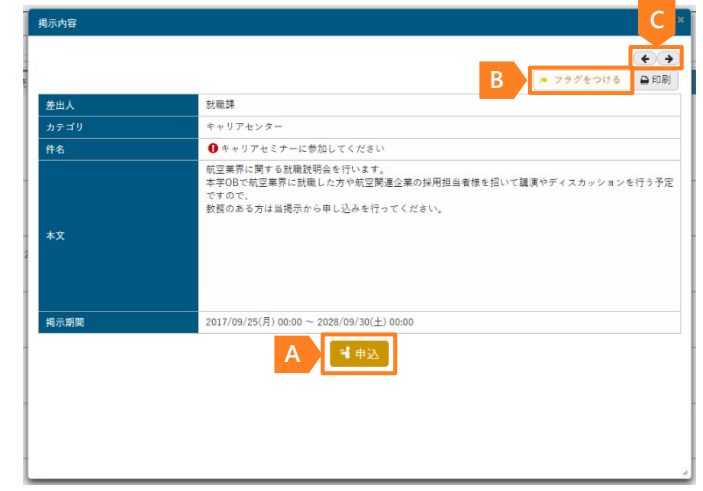

- **A.** [申込] ボタンがある場合は、直接申込フォームに 遷移します。
- **B** [フラグをつける]をクリックすると後で探しやす くなります。
- **C** [←][→]を使用すると、前後の掲示内容に移動で きます。

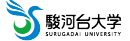

# **3-2| 履修登録前に休講などの情報を確認する方法**

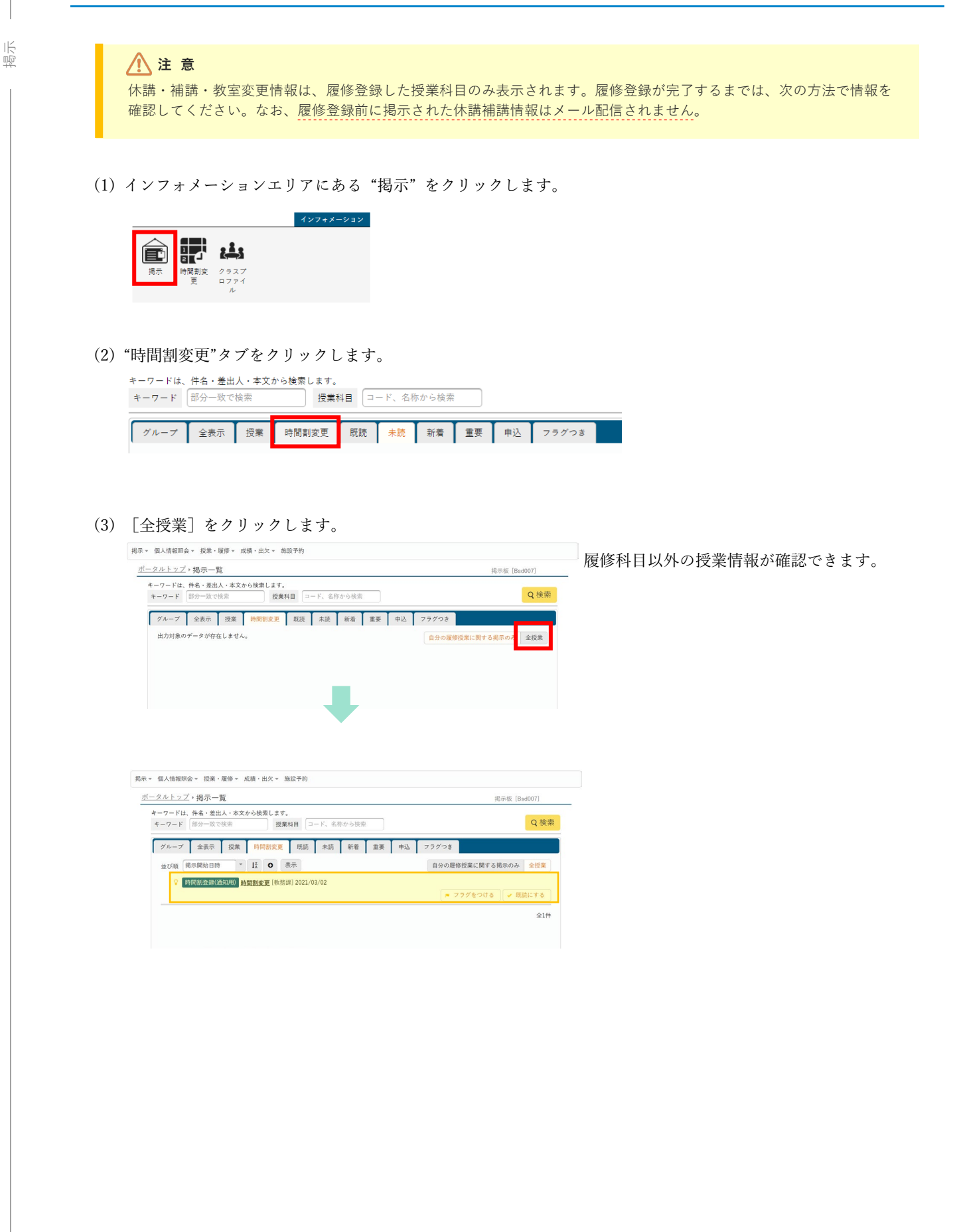

描示

#### **3-3| アンケート**

(1) メインメニューから 掲示 > アンケート回答 をクリックします。 **SALLEY DELLE** アンケート回答一覧が表示されます。 掲示 ▼ 個人情報照会 ▼ 授業 ·履修 ▼ 成績 · 出欠 ▼ 施設予約 掲示板 **Territoria** -<br>安否確認 アンケート回答 安否確認回 掲示机 日表示 月表示 履修授業 (2) 表示された回答対象アンケートのタイトルをクリックします。 アンケート回答一覧 アンケート回答 [Bsc005] 2 未回答のアンケートがあれば、未回答のアイコ ●は、重要アンケートに表示されます。 ▼ 回答対象アンケート ンが表示されます。 状況が未回答のアンケートについて期間内に回答して下さい。 計論理 選択したアンケートの回答画面が表示されま 授業の進め方に関するアンケート (北山 守) 未回答 期限: 2026/08/31(月) 00:00 (あと2008日) す。 **1** 期限が経過し、一覧に残っているアンケートは 結果を確認できます。(3) アンケートに回答後、[回答]をクリックします。 アンケート回答一覧、アンケート回答 アンケート回答 [Bsc005]  $\mathbb{R}^2$ 同签期限: 2026/08/31(月) 00:00 **卷电天上北山一堂** 授業の進め方に関するアンケート 1.<br>【設問1】当講義では今後ゲスト講師をお招きする予定です。どのような人からどのような話を聞きたいか、希望があれば回答してください。<br>(どのような内容でも結構です。参考にさせていただきます。) 自由に入力してください 2.<br>【設問2】大学外で見学してみたい施設等あれば選択してください。もし選択肢の中に無ければ、自由に入力して提案してください。  $R$  RM  $\triangle$   $R$  $T$ #  $@#R$ ○その他 ● <> <><br>|他に見学してみたい施設があれば自由に入力してください ご協力ありがとうございました。<br>回答いただいた内容が講義に活かせるよう、検討します。 アンケート回答一覧に回答済のアイコンが表示 アンケート回答一覧 **Qは、重要アンケートに表示されます。** され、アンケートの回答が登録されます。 ▼ 回答対象アンケート 状況が未回答のアンケートについて期間内に回答して下さい。 就職課用 授業の進め方に関するアンケート(北山 守) <mark>【 回答済 】</mark> 期限:2026/08/31(月) 00:00(あと2035日)

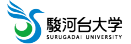

#### **3-4| 安否確認**

掲示

# **注 意**

実際に震災などが発生し、安否確認を要する場合、ポタロウログイン直後に安否確認回答画面(2)が表示されます。 回答をしないと通常の画面に遷移しません。

(1) メインメニューから 掲示 > 安否確認回答 をクリックします。

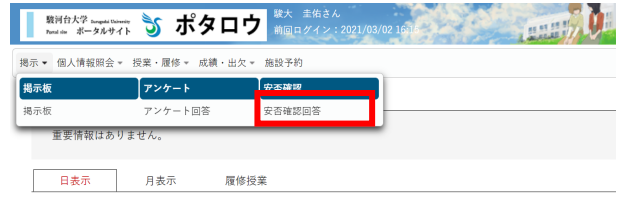

安否確認回答一覧が表示されます。

(2) 表示された回答対象安否確認のタイトルをクリックします。

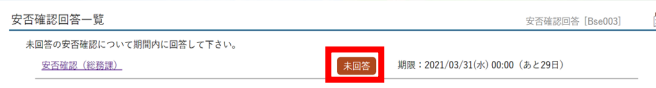

<sup>鱼</sup> 未回答の安否確認があれば、未回答のアイコン が表示されます。

(3) 確認事項に回答後、[回答]をクリックします。

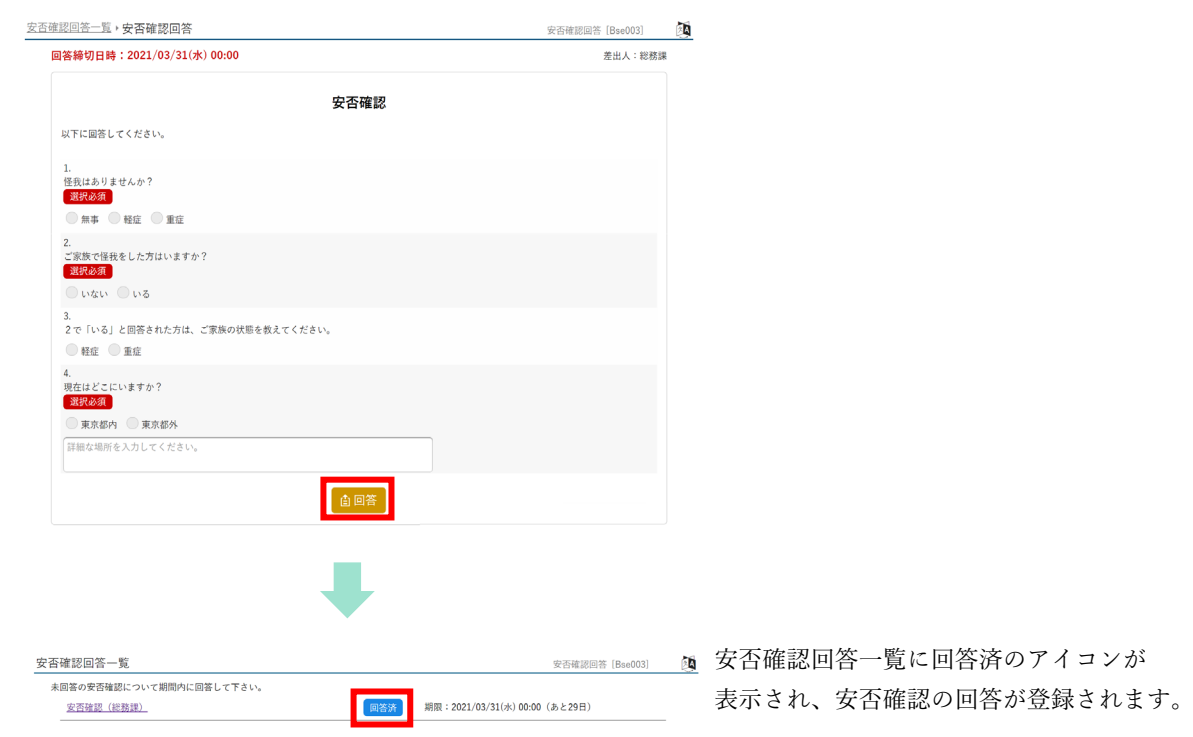

# <span id="page-12-0"></span>**4|授業・履修**

# **4-1| シラバス照会**

(1) メインメニューから 授業・履修 > シラバス照会 をクリックします。

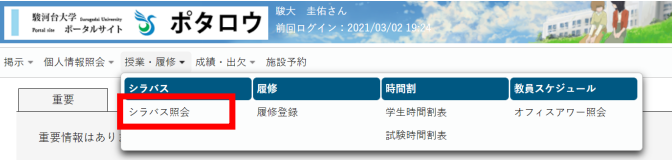

(2) 『シラバス検索』画面が表示されるので、検索項目の入力や選択をし、[検索]ボタンをクリックします。

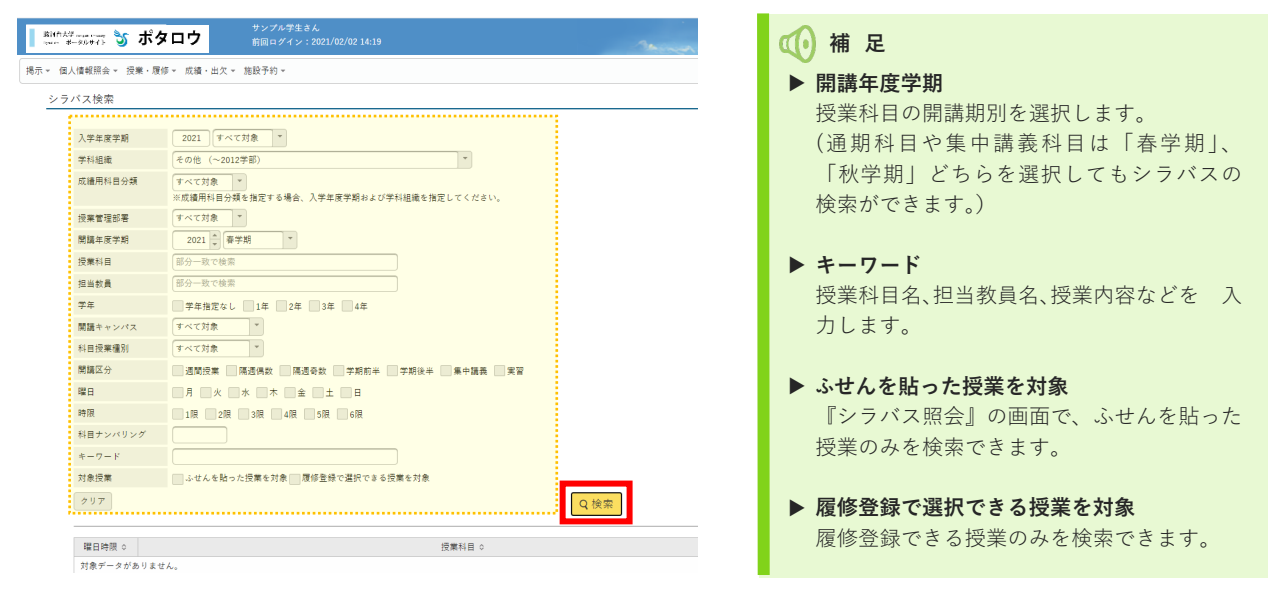

(3) シラバス検索画面の下部に、検索結果後の授業科目が表示されるので、授業科目をクリックします。

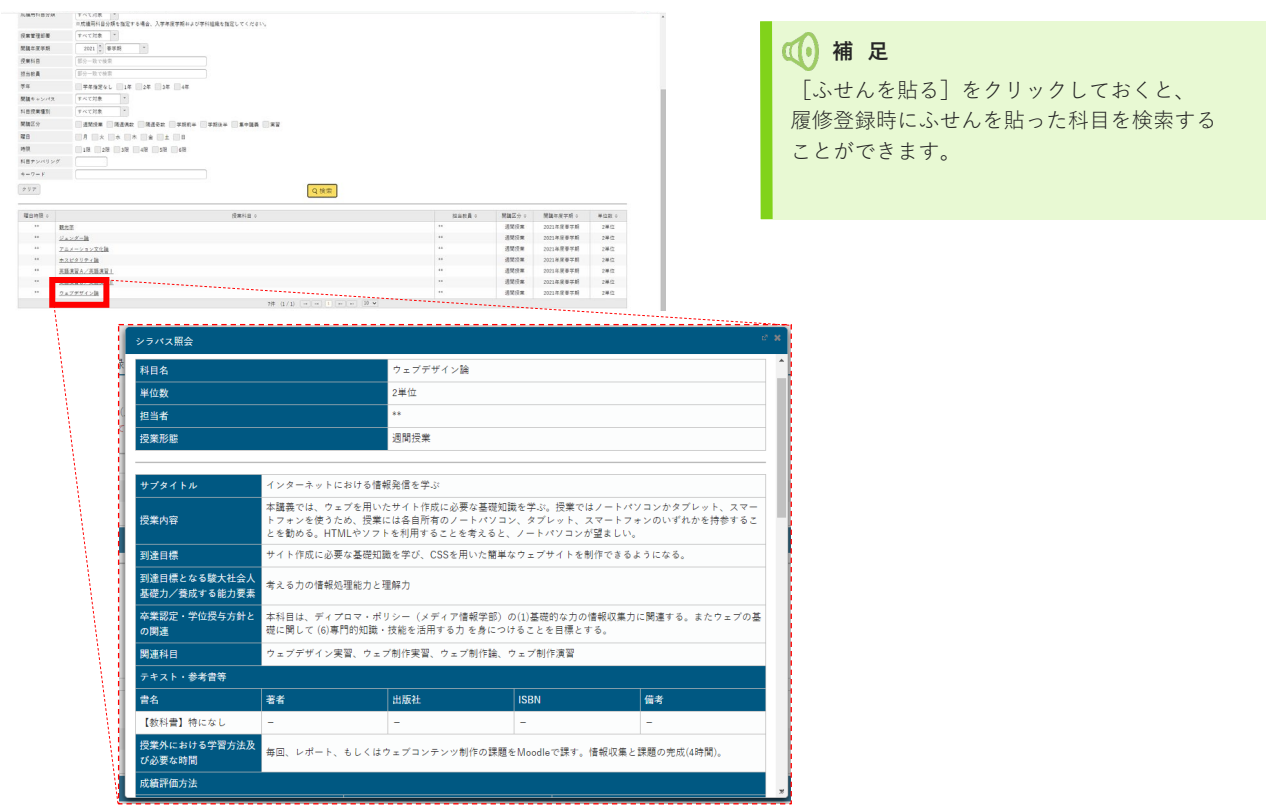

授業・履修

授業・履修

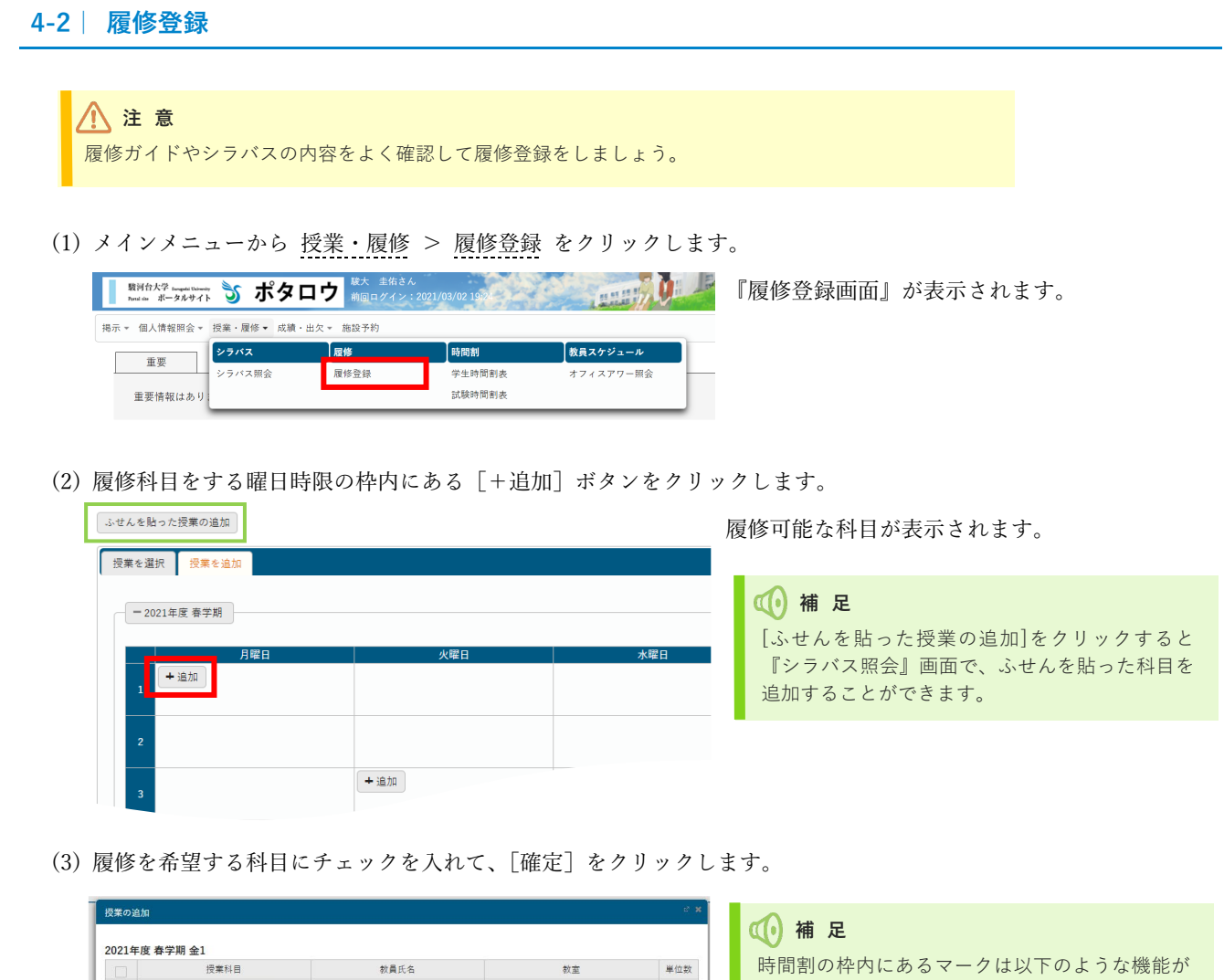

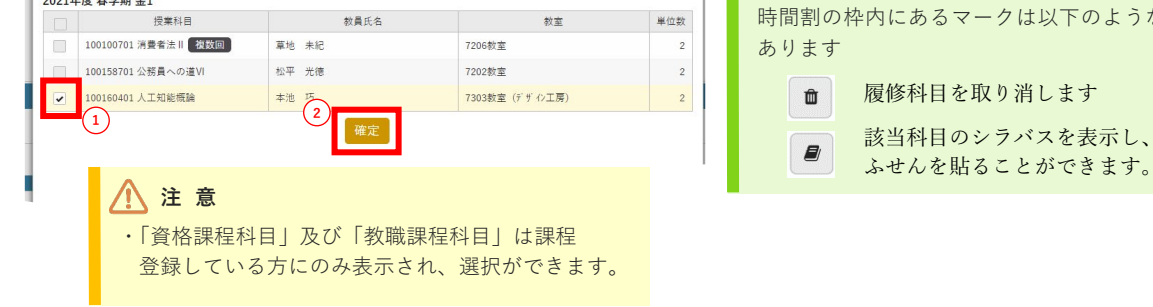

(4) 履修する科目をすべて追加し、画面右上の [最終確認へ] をクリックします。

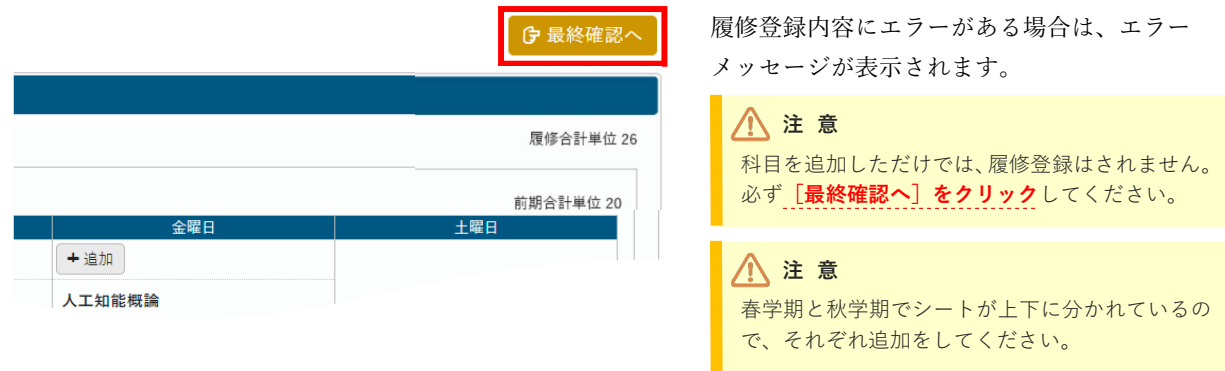

(5) 履修登録エラーの有無を確認し、必ず[**提出**]ボタンをクリックしてください。 提出までの手順は学年によって少し異なりますので、次ページをご覧ください。

5 駿河台大学

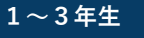

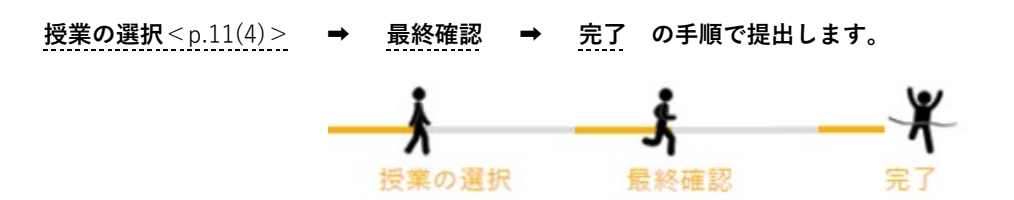

#### **▶「最終確認」でエラーがある** .. **場合**

エラー内容を確認後、[授業の選択へ戻る]をクリックします。エラー内容に従って履修登録内容を修正します。

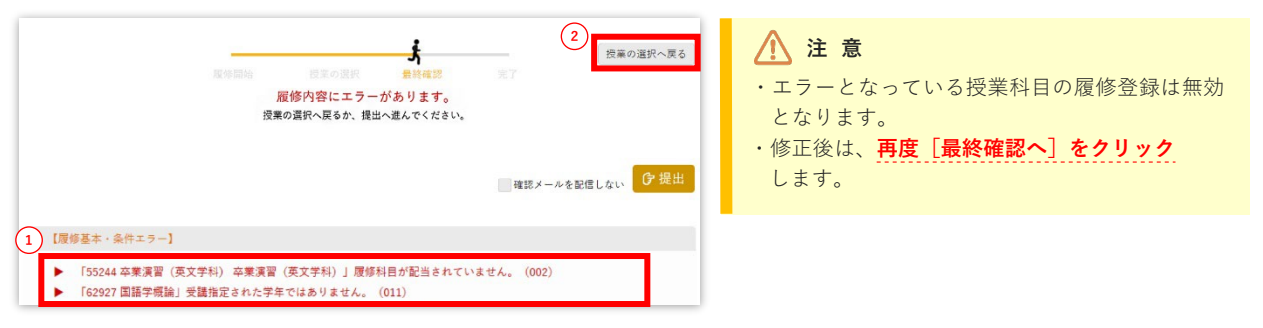

#### **▶「最終確認」でエラーがない** .. **場合**

内容に間違いがないかよく確認し、[提出]をクリックします。

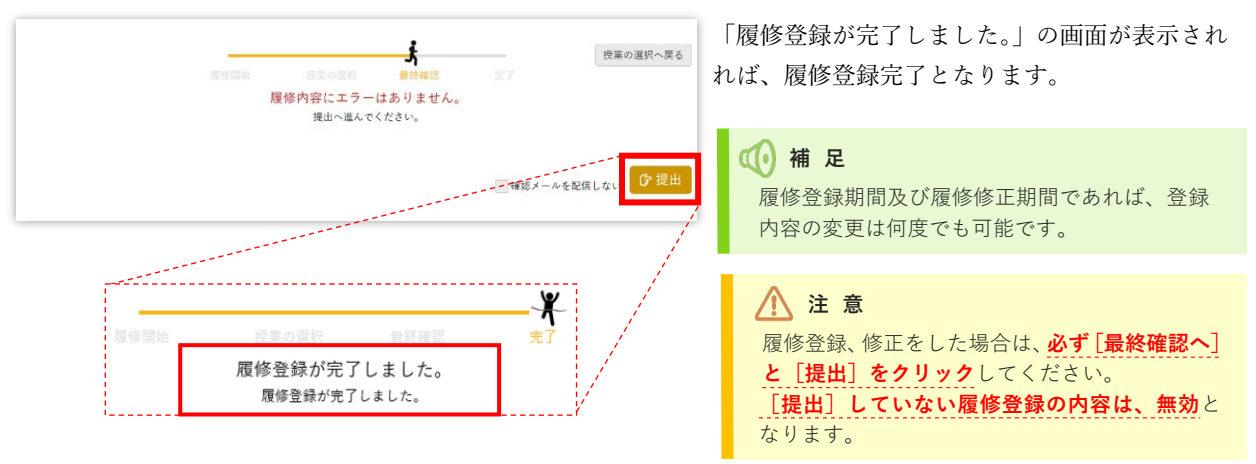

(1~3 年生はこのページで終わり)

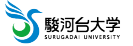

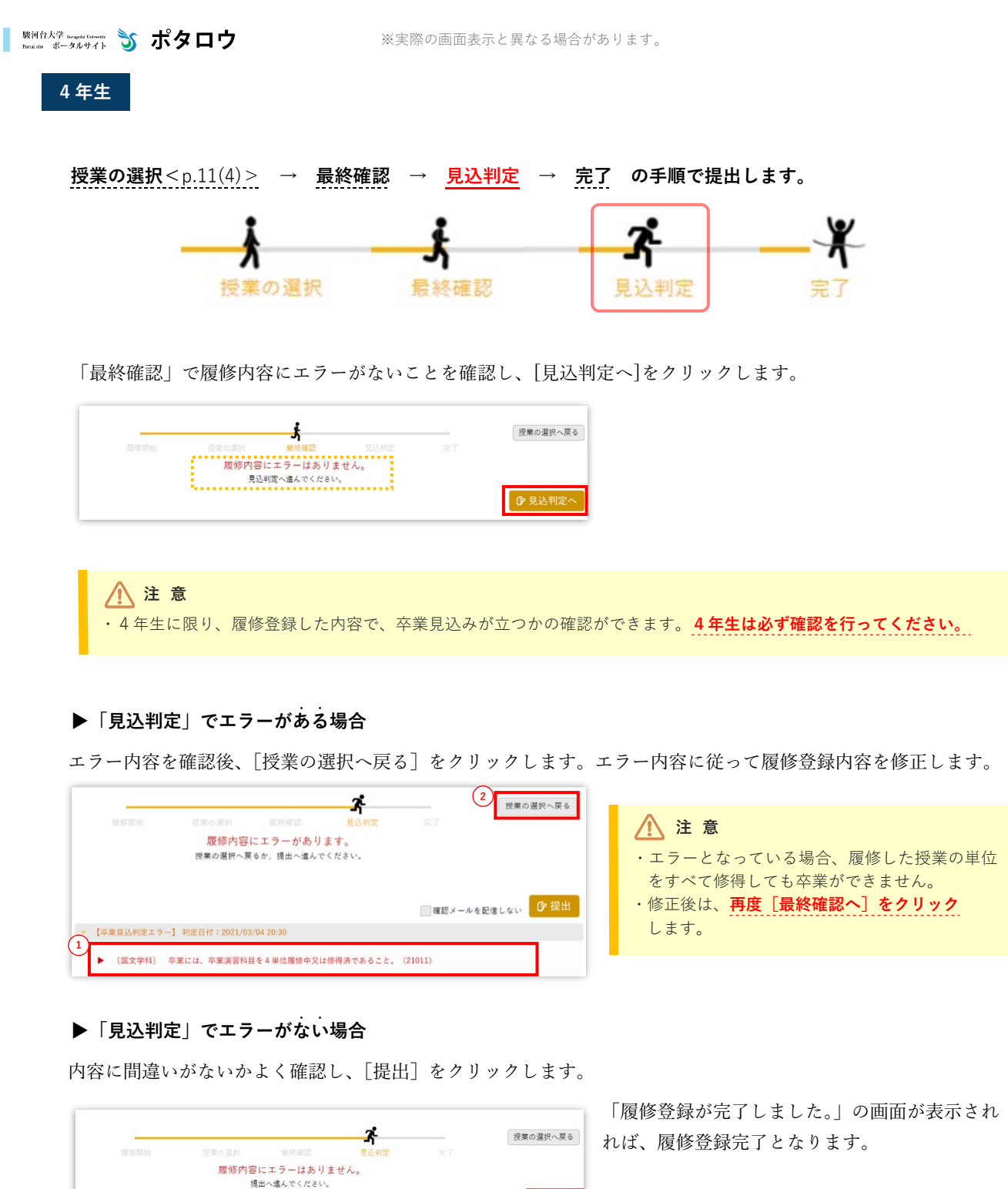

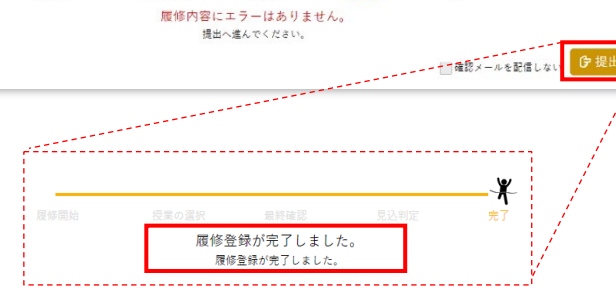

**1** 履修登録期間及び履修修正期間であれば、登録

内容の変更は何度でも可能です。

#### **注 意**

※**[提出]していない履修登録の内容は、無効**と ------------<br>なります。 履修登録が完了すると、完了をした旨のメール が配信されます。履修登録に関する重要なメー ルになりますので、「確認メールを配信しない」 にはチェックを入れないでください。

○ 駿河台大学

授業・履修

厦

授業・履修

授業。 "图修

#### **4-3| オフィスアワー照会**

学生の相談に応じることができるように、週1時間程度「オフィスアワー」が設けられています。学習上の問題だけで なく、教員とじっくり話すことができる時間ですので、積極的に利用してください。「オフィスアワー」では、自分の FA 以外の教員にも相談することもできます。

(1) メインメニューから 授業・履修 > オフィスアワー照会 をクリックします。

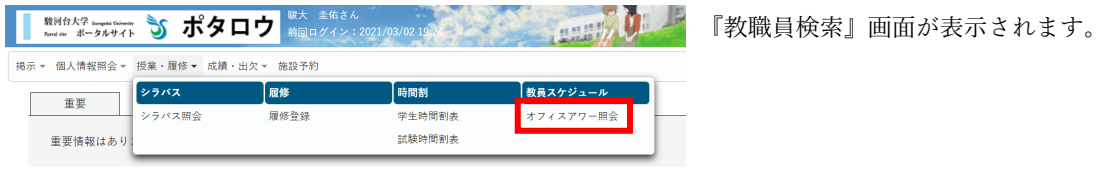

(2) 検索条件を入力し、[検索] ボタンをクリックします。

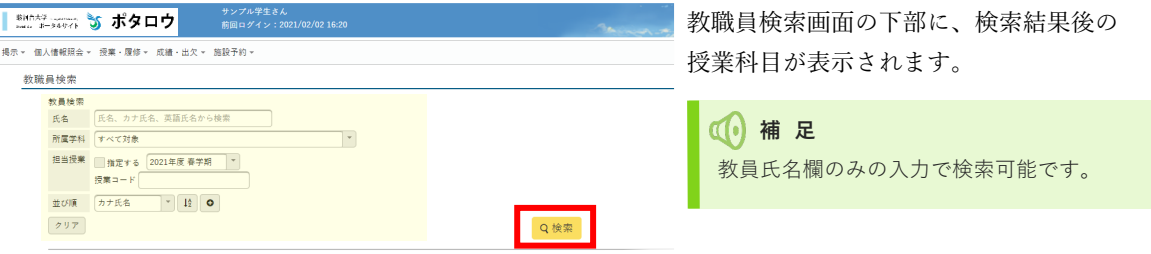

(3) オフィスアワーを検索したい教員をクリックします。

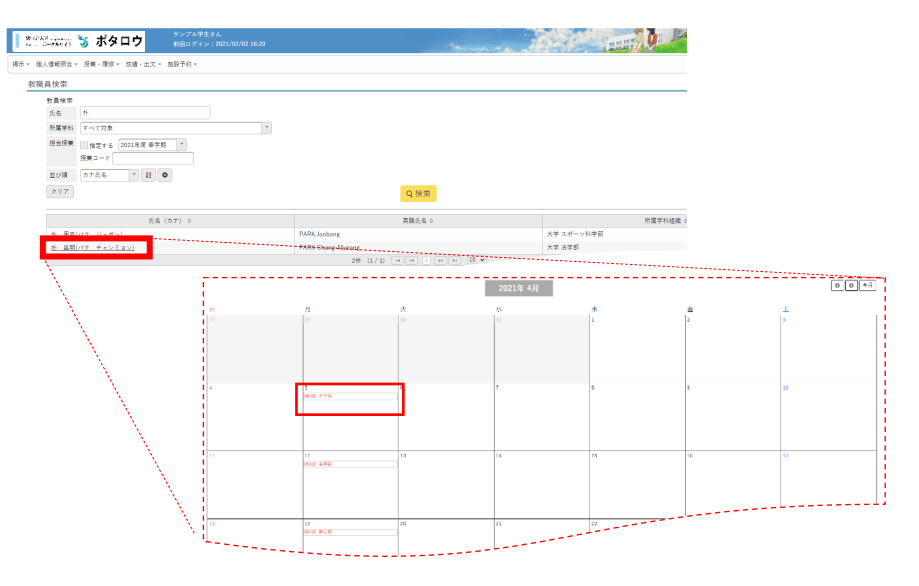

# **注 意**

本学の授業実施方法に関する基本方針などに変更が生じた場合は、オフィスアワーの情報も変更になる可能性が あります。

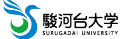

# <span id="page-17-0"></span>**5|出欠**

# **5-1| スマホ出席**

スマホ出席は**スマートフォンのみ利用できる機能**です。『ポタロウ』のアプリを事前に自分のスマートフォンにインスト ールしておいてください。インストール手順は [p.21](#page-23-0) に掲載しています。

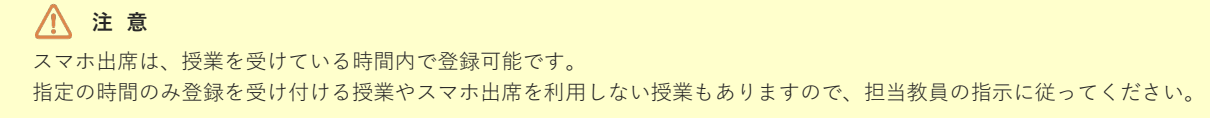

(1) スマートフォンでアプリ「UNIPA (ポタロウ)」を起動し、左上の三本線 = をタップし、「スマホサイトへ]を 選択します。

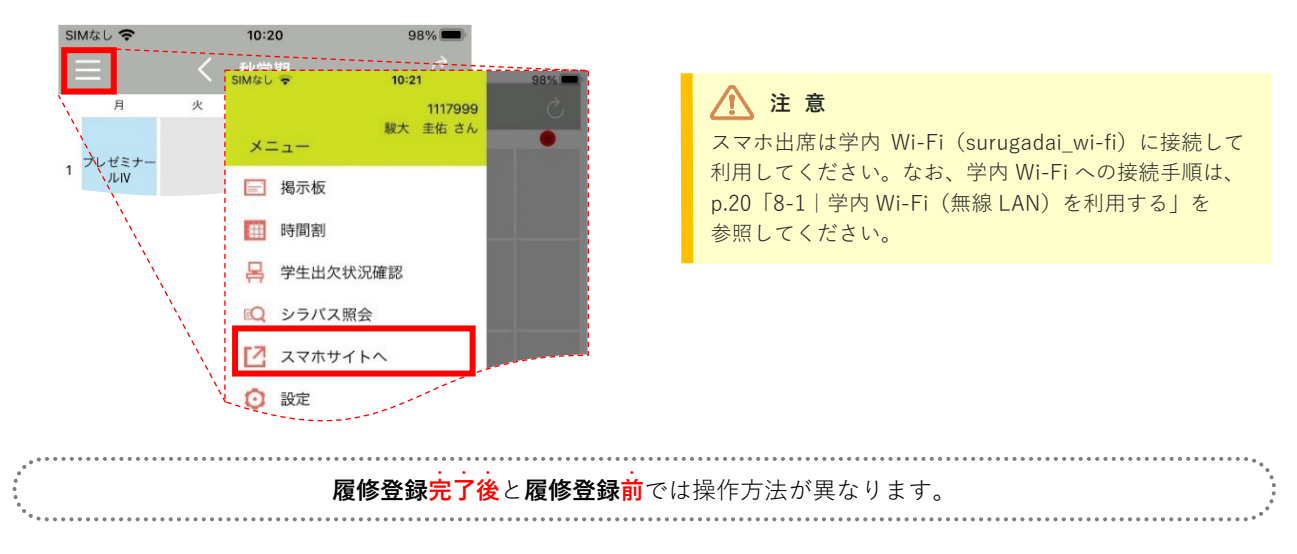

自動的に出席登録の画面に遷移します。履修中の授業情報が表示されていることを確認してください。 **履修登録完了後**

(2) 教員から伝えられた"認証コード(4 桁)"を入力後、[出席登録する]をタップします。

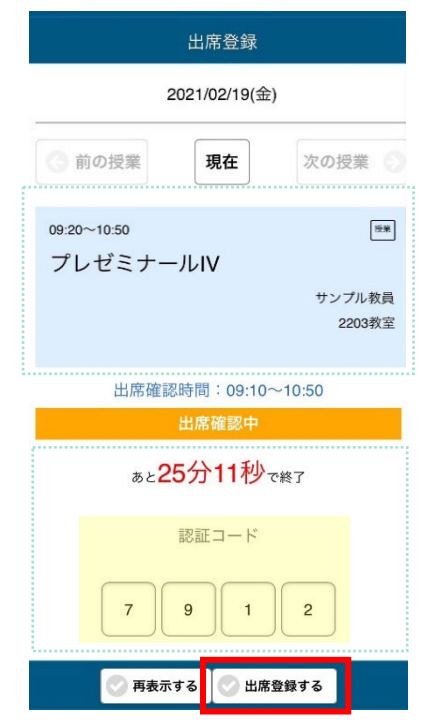

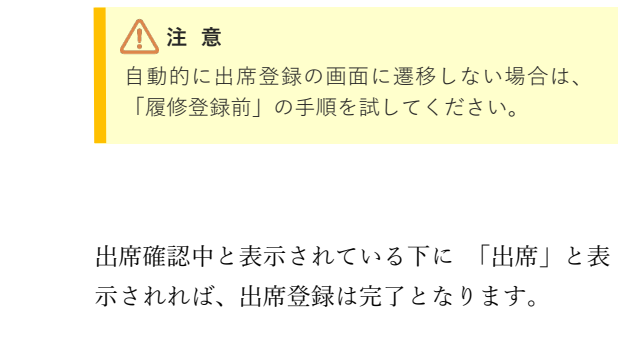

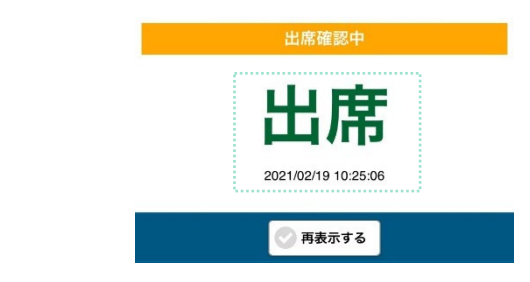

出欠

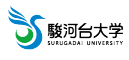

出欠

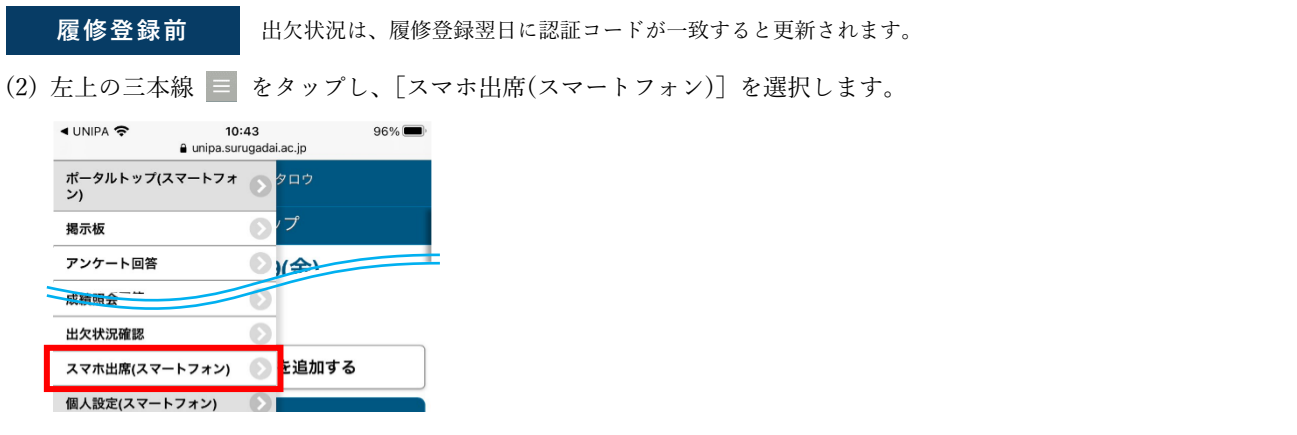

(3) 教員から伝えられた"認証コード (4桁) "を入力後、[出席登録する] をタップします。

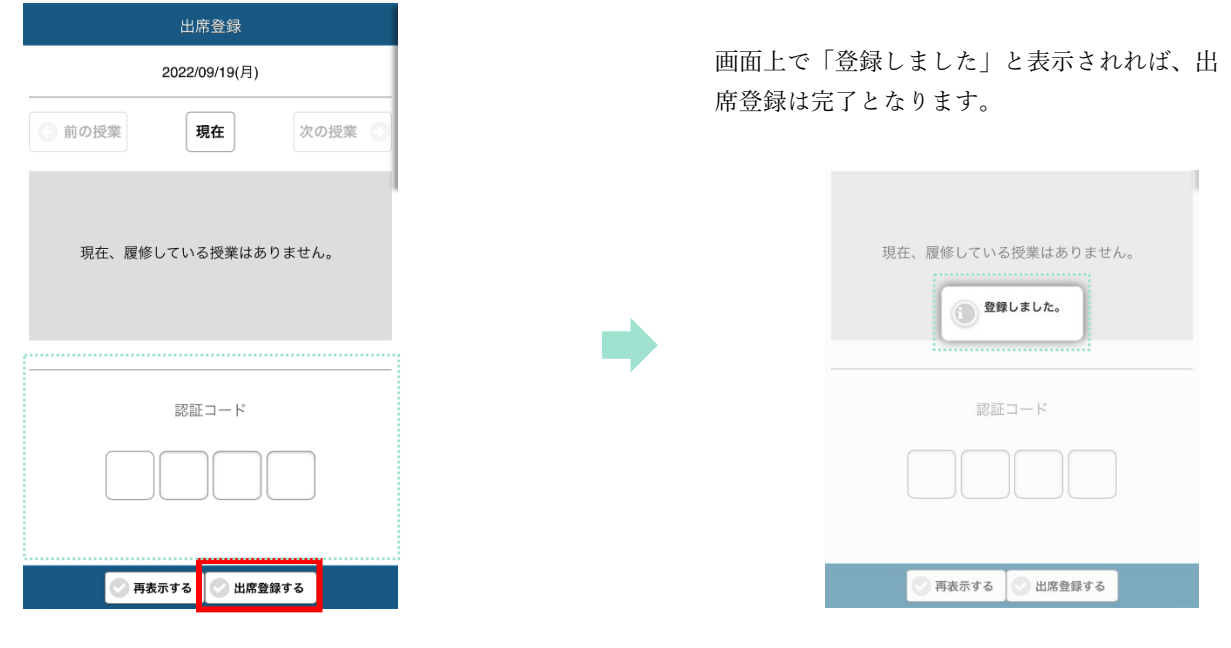

# **5-2| 出欠状況確認**

# **▶PC で確認する場合**

① メインメニューから 成績・出欠 > 出欠状況確認 をクリックします。

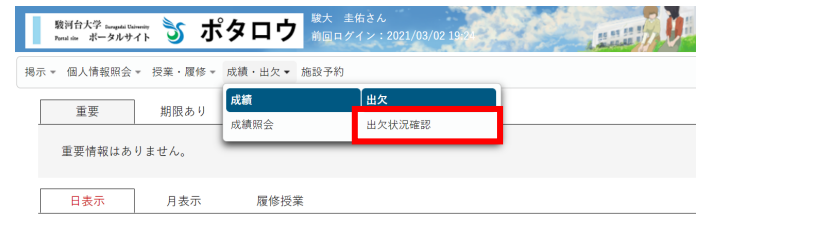

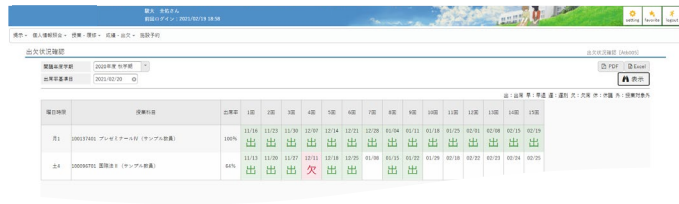

現在の出席状況が確認でき、出席の場合は 「**出**」、欠席の場合は「**欠**」で表示されます。

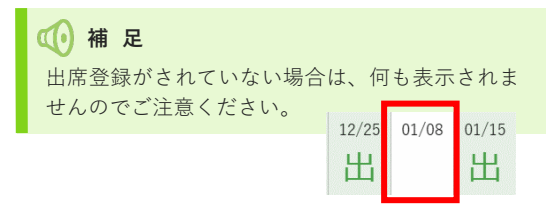

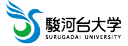

<span id="page-19-0"></span>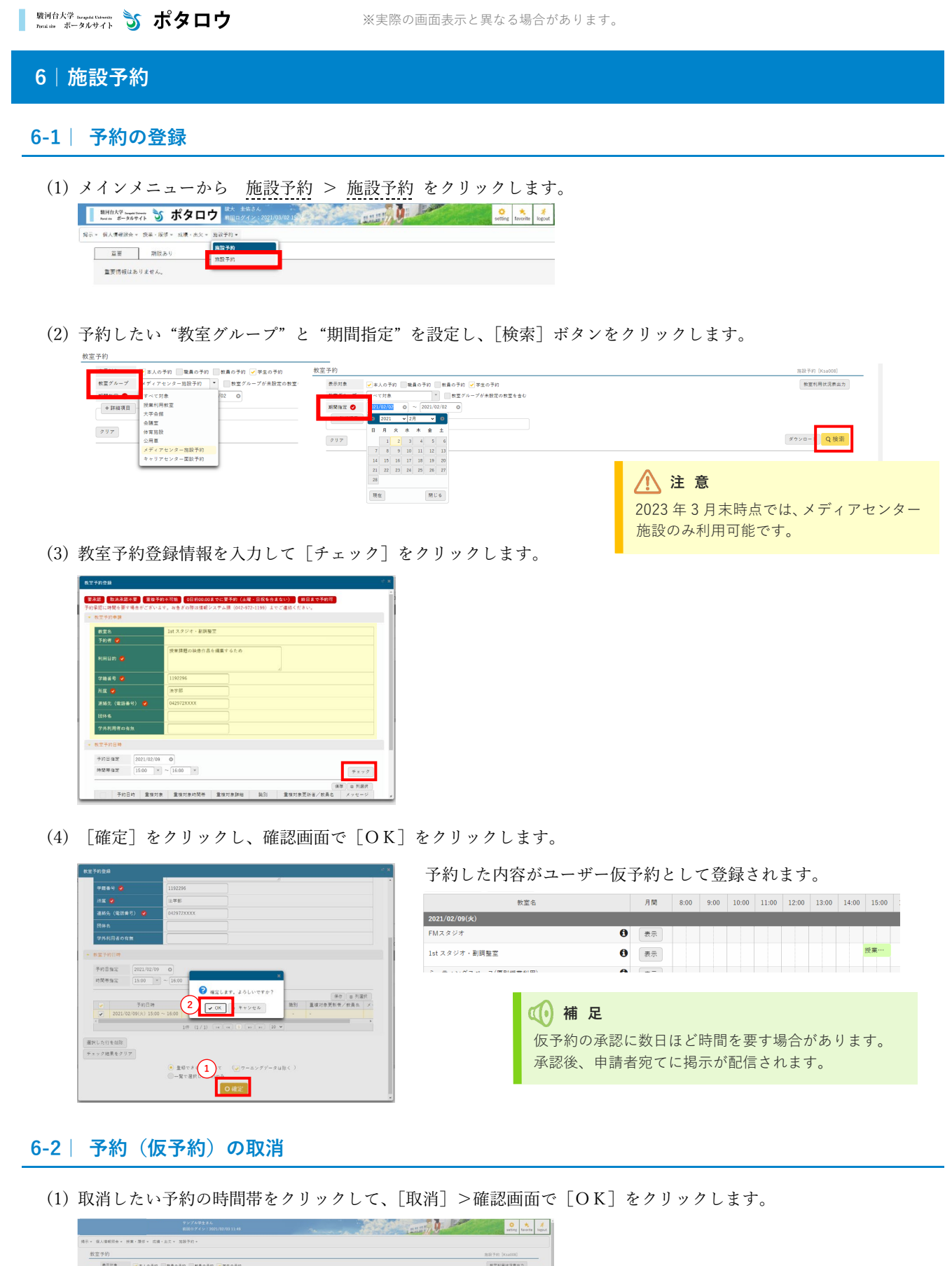

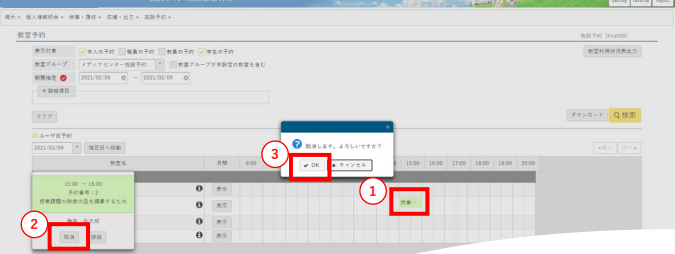

5 藤河台大学

施設予約

リンク

# <span id="page-20-0"></span>**7|リンク**

ポータル画面のトップページにて以下のリンクを掲載しています (2023年3月末時点)。

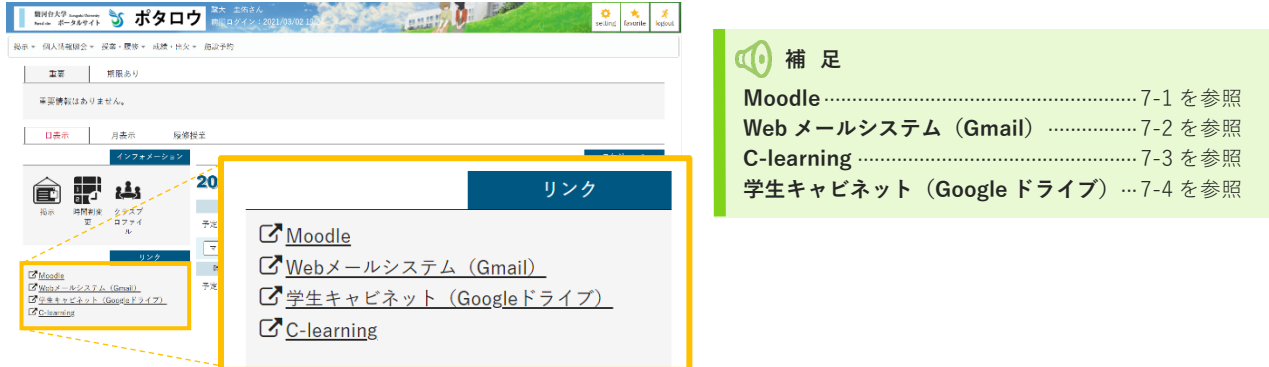

# **7-1| Moodle**

Moodle (ムードル)は、駿河台大学が運営しているeラーニングシステムです。それぞれの授業に対応した「コース」 が開設されており、講義資料の閲覧や課題提出を行うことができます。

- (1) リンクメニューから 『Moodle』 をクリックします。
- (2) ユーザ名とパスワード(『ポタロウ』と同じ)を入力して[ログイン]をクリックします。

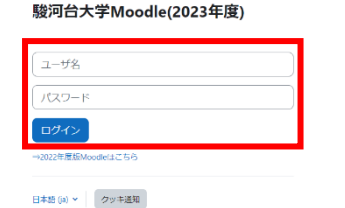

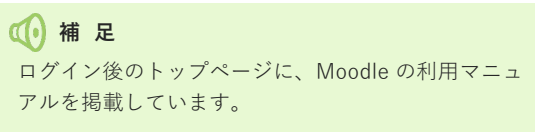

# **7-2| Web メールシステム(Gmail)**

Web メールシステム (Gmail) は、駿河台大学がひとりひとりの学生に対して提供しているメールシステムです。 スマートフォンでもメールの送受信ができるように p[.23](#page-25-0) の手順に従って、設定しておきましょう。

- (1) リンクメニューから 『Web メールシステム(Gmail)』 をクリックします。
- (2) 初回はログイン情報を入力する必要があります。メールアドレスとパスワード(『ポタロウ』と同じ)を入力して [次へ]をクリックします。

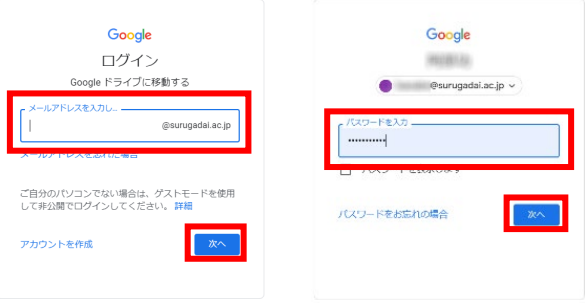

#### **7-3| C-learning**

C-learning(C ラーニング)は、事前登録科目の申込やゼミ募集、授業アンケートに回答する際などに使用します。利用 する際は、『ポタロウ』の掲示版にて周知いたします。

- (1) リンクメニューから 『C-learning』 をクリックします。
- (2) 自動的に C-learning のトップページに画面遷移します。

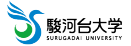

# **7-4| 学生キャビネット(Google ドライブ)**

各種申請書やマニュアルを学生キャビネットに掲載しています。

(1) リンクメニューから 『学生キャビネット』 をクリックします。 学生キャビネットのページに画面遷移します。

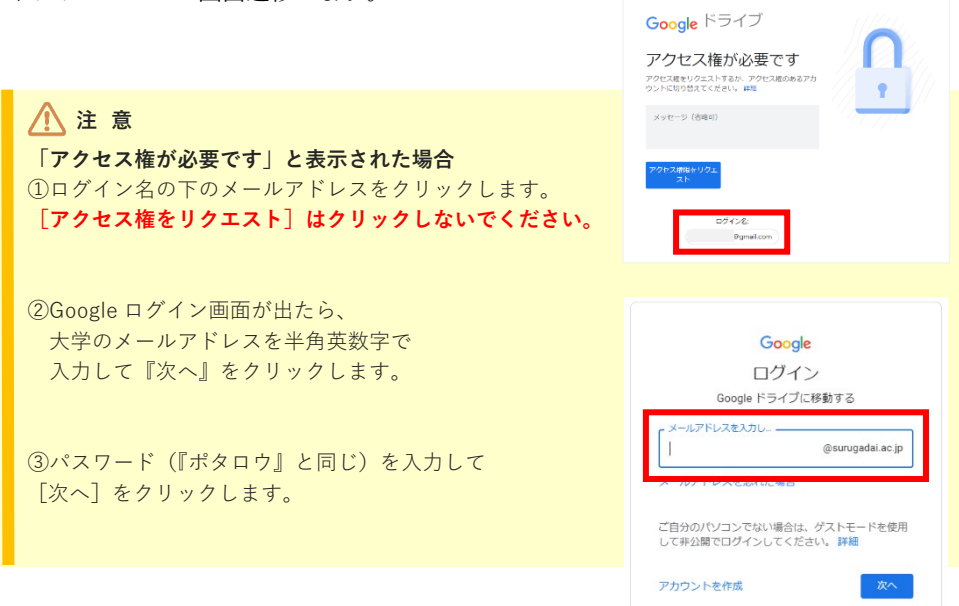

# **4** 補足

フォルダ体系は以下のとおりです。

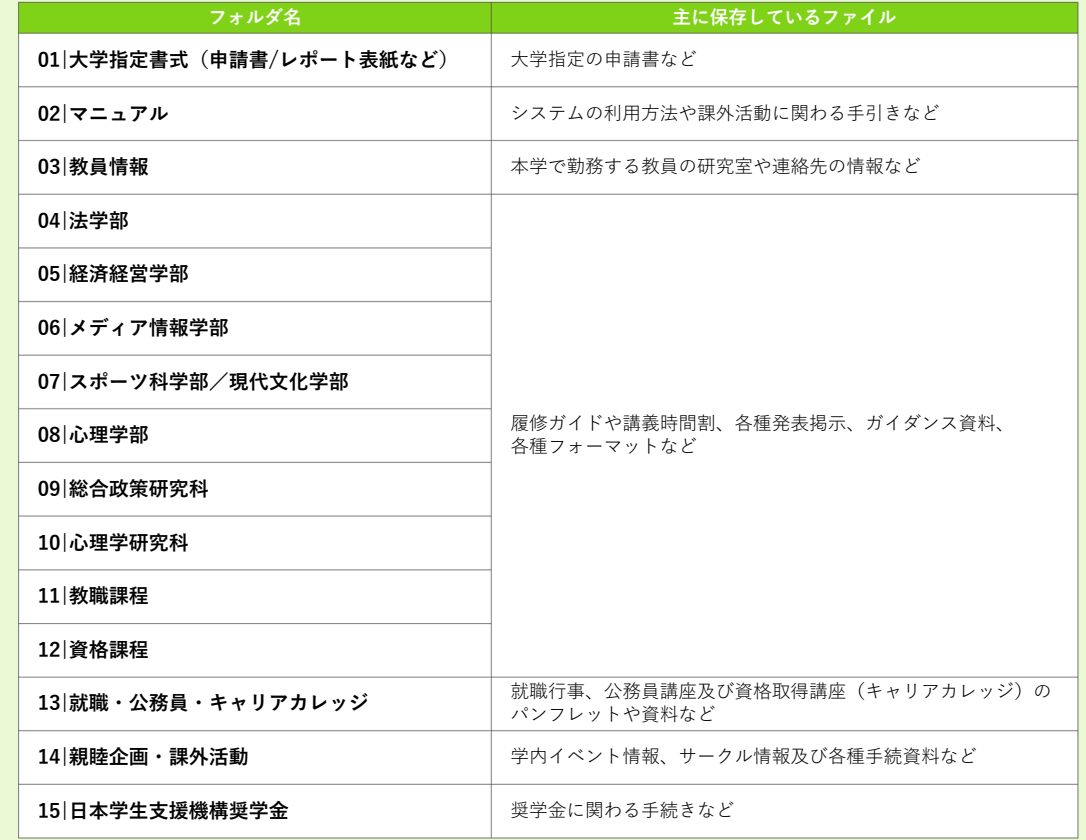

SS 駿河台大学

その他

# <span id="page-22-0"></span>**8|その他**

# **8-1| 学内 Wi-Fi(無線 LAN)を利用する**

学内無線 LAN (SSID) に接続する場合は、学内ネットワーク利用者認証が必要となります。以下の手順で設定を行って ください。

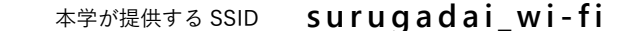

#### **Windows からの接続方法** ※Windows 10 の場合

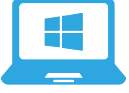

- ① 画面右下の「ネットワーク」マークをクリックします。
- ② 表示されるネットワーク名から本学が提供する SSID を選択します。
- ③ 自分の ID・パスワードを入力し、「OK」をクリックします。
	- ※「このネットワーク上の他の PC やデバイスが、この PC を検出できるようにしますか?」と表示される 場合は、「いいえ」をクリックします。
- ④ 「この接続を続けますか?」が表示されるので、「接続」をクリックする。

#### **macOS からの接続方法**

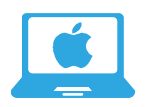

① 画面右上の「Wi-Fi」マークをクリックします。

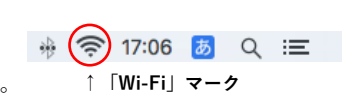

**↑「ネットワーク」マーク**

 $R^2 \sim (m^2)^{1/3}$  3  $\frac{12.24}{2018/10/2}$ 

- ② 表示されるネットワーク名から本学が提供する SSID を選択します。
- ③ 資格情報が求められるので、自分の ID・パスワードを入力します。
- ④ 「証明書を検証」ダイアログが表示されるので、「続ける」をクリックします。 ⑤ 利用者端末のユーザ名とパスワードの入力を求めるダイアログが表示されるので、 それぞれを入力し、「設定をアップデート」をクリックします。

#### **Android からの接続方法**

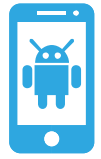

- ① メニュー画面を開き、
	- 「設定」>「無線とネットワーク」>「Wi-Fi 設定」をタップする。 ② 本学が提供する SSID を選択する。
	- ③ 「CA 証明書」をタップし、「検証しない」を選択する。
	- ④ 自分の ID・パスワードを入力し、「接続」をタップする。

## **注 意**

Android バージョンが 11 以降で、上記の設定をしても接続できない場合があります。 その場合は、Google ドライブの 共有アイテム>学生キャビネット>02|マニュアル に保存されている 【情報システム課】Android 11 以降端末での surugadai\_wi-fi 接続手順.pdf(右 QR コード)を参照ください。

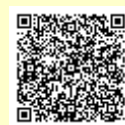

#### **iPhone からの接続方法**

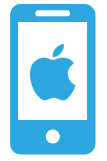

① 「設定」アイコン>「Wi-Fi」をタップします。

- ② ネットワークから本学が提供する SSID を選択します。
- ③ 利用者認証画面が表示されるので、自分の ID・パスワードを入力します。
- ④ 証明書の確認画面が表示されるので「信頼」をタップします。

接続の際に入力する**『自分の ID・パスワード』は『ポタロウ』で使用するものと同一**です。

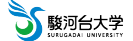

# <span id="page-23-0"></span> **8-2| スマートフォンで『ポタロウ』を利用する**

#### **注 意**

スマートフォンでポタロウにアクセスするには、以下の手順にてアプリをインストールしてください。 アプリ以外からアクセスすると表示崩れ等が発生する場合があります。

#### **UNIPA = ポタロウ**

UNIPA

「UNIPA(**UNI**VERSAL **PA**SSPORT)」とは本学ポータルサイトの製品名(一般的な名称)です。 本学では「**UNIPA**」を「**ポタロウ**」という通称で呼んでいます。そのため、アプリの仕様上、 スマートフォンアプリでは「**UNIPA**」と表示されます。

#### **iPhone(iOS)の場合**

AppStore で「UNIPA」と検索または下の QR コード、URL よりアプリページにアクセスして、 上記アイコンのアプリをインストールします。

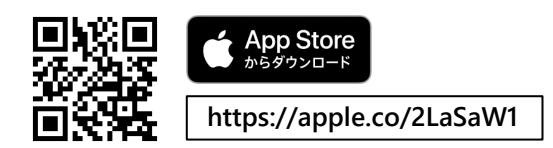

#### **Android の場合**

Google Play ストアで「UNIPA」と検索または下の QR コード、URL よりアプリページにアクセスして、 上記アイコンのアプリをインストールします。

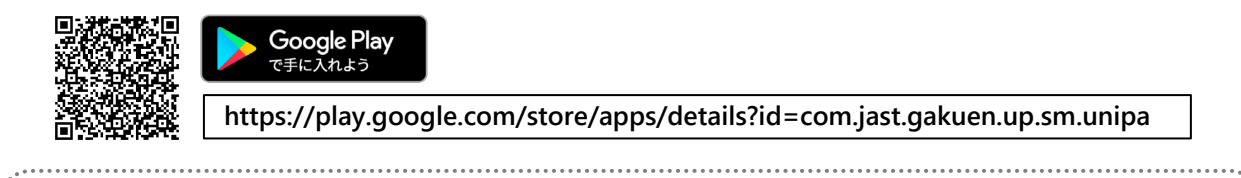

**▼ 以降は iOS(iPhone)画面で説明します。Android でも同様の手順にて操作できます。**

(1) インストールした「UNIPA」アプリを開きます。

※初回起動時に下のメッセージが表示されるので、[許可]をタップします。

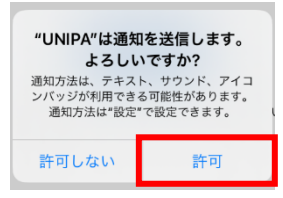

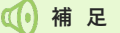

重要な掲示情報や休講、教室変更などの通知をプッシュ通知 で受け取れます。UNIPA(ポタロウ)のプッシュ通知は必ず チェックしましょう。

(2) URL 入力画面になるので、以下のアドレスを入力し、[次へ]をタップします。

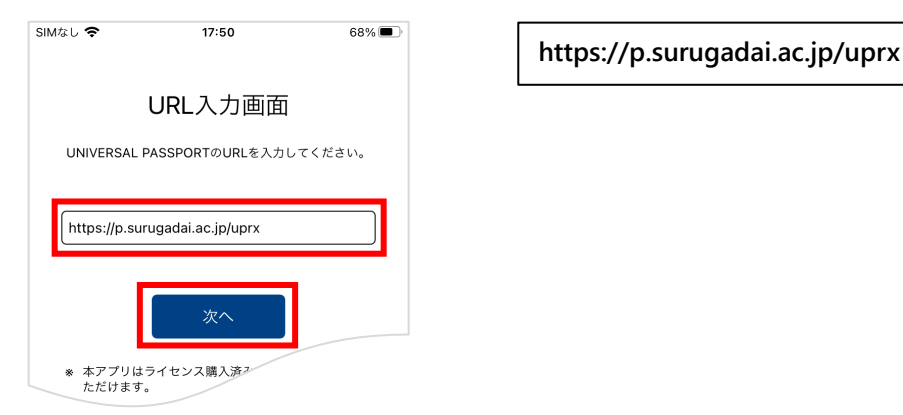

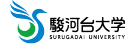

その他

(3) ログイン画面が表示されるので、ユーザ ID とパスワードを入力し、[ログイン]をタップします。

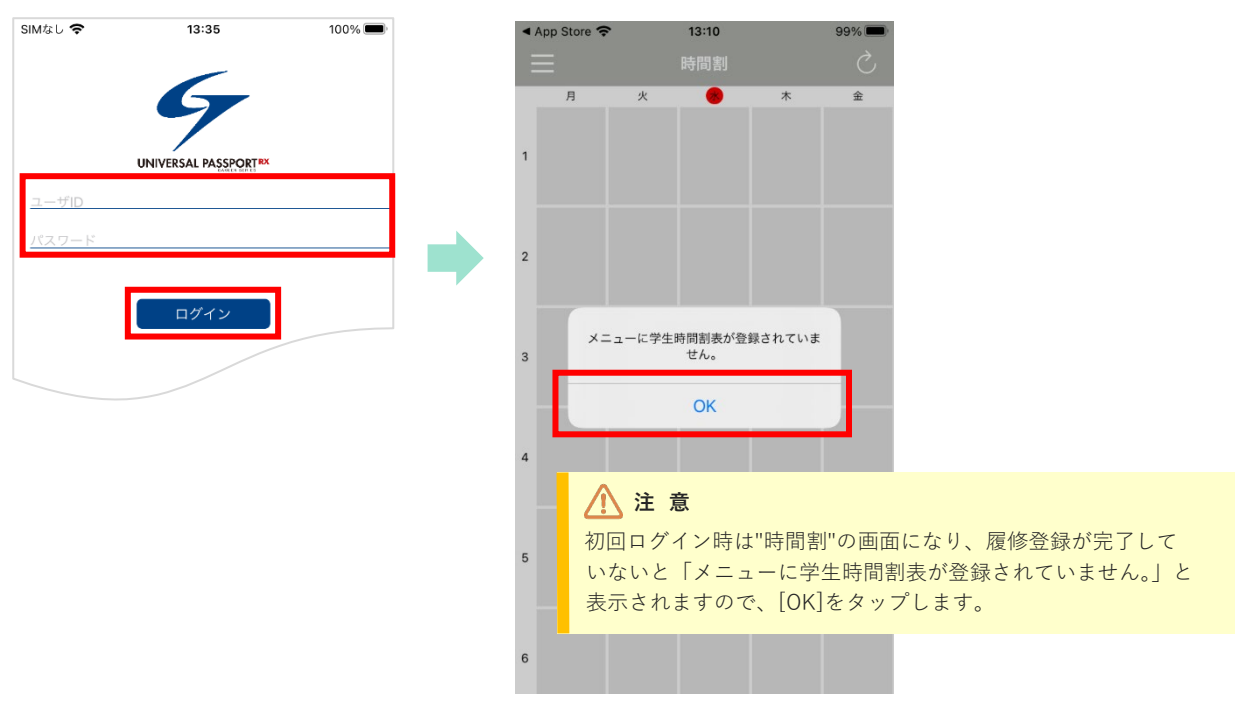

(4) 左上の三本線 = をタップし、続けて「スマホサイトへ]をタップするとトップページに遷移できます。

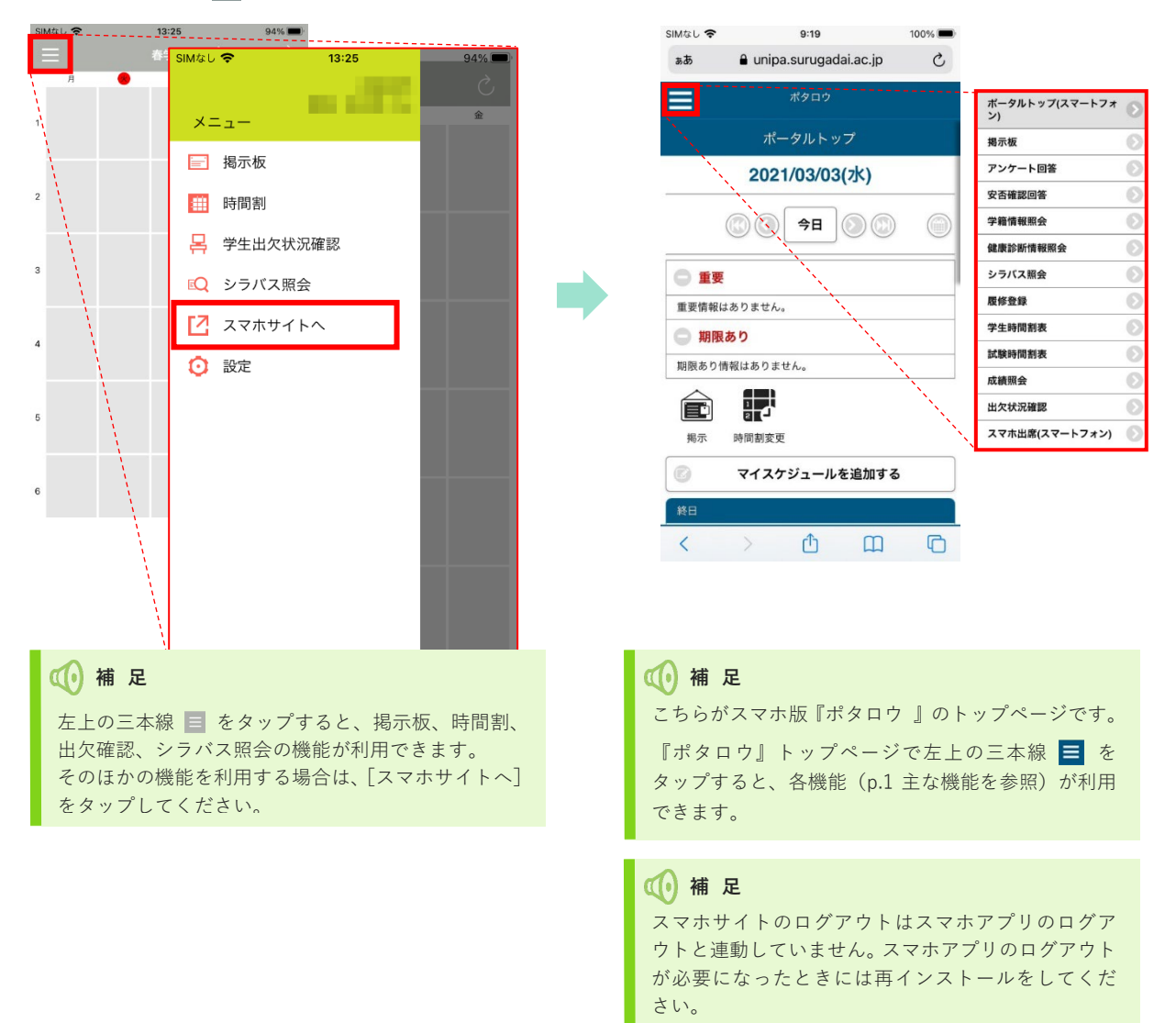

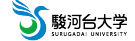

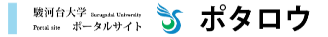

# <span id="page-25-0"></span> **8-3| スマートフォンで大学のメール(@surugadai.ac.jp)を送受信する**

大学のメールアドレスには 重要なメールが受信されています!

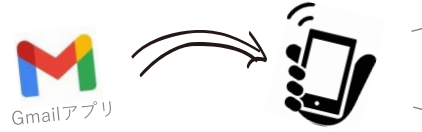

いつでも確認できるように大学のメールを スマートフォンで送受信できるようにしよう!

 $\binom{4}{}$ 

 $(1)$ 

Gmail

Google ログイン Google アカウントを使用します。アプリと Safari でも Google サービスにログインしま メニルアドレスキ<del>たけ常質薬具</del> s @surugadai.ac.jp メールアドレスを忘れた場合 アカウントを作成

#### **iPhone(iOS)の場合**

Gmail アプリを起動します。

※アプリがインストールされていない場合

[1] App Store (A) から「Gmail」を検索し、インストールします。

**Gmail アプリで既に個人アカウント(@gmail.com など)を設定している場合**

Gmail アプリを起動後、 ■ をタップ。⇒ 画面上部にある利用中のメールアドレスをタップ。 ⇒「アカウントの管理」をタップ。 ⇒「アカウントを追加」をタップ。 ⇒ 以下の操作手順 ② へ進んでください。

- アカウント追加の「Google」をタップします。
- "Gmail がサインのために"google.com"を使用しようとしています。"の画面で 「続ける」をタップします。
- 大学メールアドレス(例: s1234567@surugadai.ac.jp)を入力し、「次へ」をタップします。
- 通知機能を許可について、[許可]をタップします。 ※初期起動時のみ
- 『学内ネットワーク登録情報』記載のパスワードを入力し、「次へ」をタップします。 Gmail アプリの TOP 画面が表示されます。以上で設定は完了です (アカウント選択画面が表示される場合は[完了]をタップしてください)。

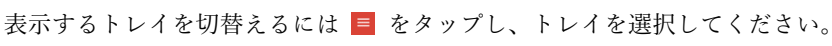

# **Android の場合**

Gmail アプリを起動します。

※アプリがインストールされていない場合 [1] Play ストア ▶ から「Gmail」を検索し、インストールします。 [2] ようこそ画面の「スキップ」をタップします。 [3] 「メールアドレスを追加する」をタップします。

#### **Gmail アプリで既に個人アカウント(@gmail.com など)を設定している場合**

Gmail アプリを起動後、 ≡ をタップ。 ⇒ 画面下部にある設定をタップ。 ⇒「アカウントを追加」をタップ。 ⇒ 以下の操作手順 ② へ進んでください。

- メールのセットアップ画面の「Google」をタップします。
- 大学メールアドレス(例: s1234567@surugadai.ac.jp) を入力し、「次へ」をタップします。
- 『学内ネットワーク登録情報』記載のパスワードを入力し、「次へ」をタップします。 ※ Google ドライブへのバックアップ" 画面が表示される場合は、必ずオフに設定し、 「**同意する**」をタップ。
	- ※ "新しいアカウントへようこそ" や "利用規約とプライバシー ポリシー" 、 "ログインすると、利用規約とプライバシーポリシーに同意したことになります" 画面が 表示される場合は「**同意する**」をタップします。
- 「GMAIL に移動」をタップします。
- 「自動同期がオフになっています。オンにするにはタップしてください。」をタップします。
- 「自動同期をオンにしますか?」画面で「オンにする」をタップします。

Gmail アプリの TOP 画面またはアカウント選択画面が表示されます。 大学メールアドレスをタップして設定は完了です。

表示するトレイを切替えるには = をタップし、トレイを選択してください。

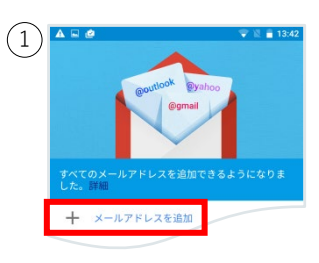

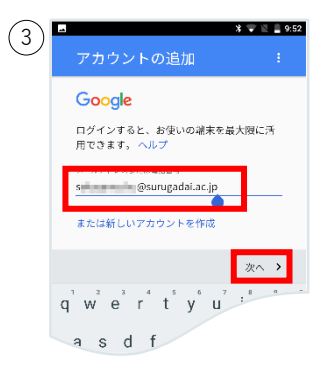

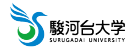

**Q&A** 

# その他

# ウェブメールシステム(Gmail)関連のよくある質問

## **Q1. パソコンで Gmail(メールアプリ)を開くにはどうすればいいですか?**

- パソコンで mail.surugadai.ac.jp にアクセス。
- (2) メールアドレス(例: s1234567@surugadai.ac.jp)を入力し、 本 をクリック。 **↑@マーク以降が表示されない場合は入力してください。**
- (3) パスワードを入力し、 | 次 | をクリック。Gmail の TOP 画面が表示されます。

#### **Q2. メールを送信するにはどうすればいいですか?**

- ① 左側のサイドバーの → 作成) をクリック。
	- \* 入力を開始すると自動的に保存されていきます。
	- \* 未送信メールは、送信するまでサイドバーの [下書き] に 保管されます。作成途中で破棄する場合は画面右下の ■■■ をクリックします。
- ② メッセージの入力が完了したら、下部の 送信 を クリック。

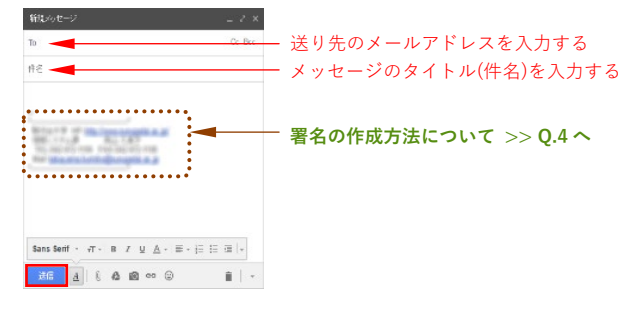

#### **Q3. 受信したメールに対して返信するにはどうすればいいですか?**

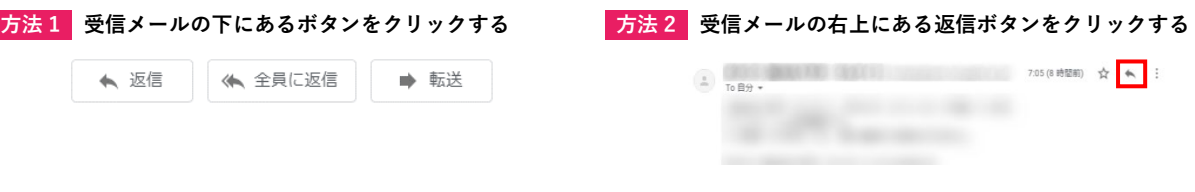

#### **Q4. 署名の入れ方が分かりません。(パソコンでの設定)**

メールの受信者が、送信者(自分)が何者なのか一目でわかるようメールの最後に、名前やメールアドレス、所属など が書かれた部分を「署名」といいます。ビジネスの場面では特につけることがマナーになっていて、メールの設定を 行えば自動で署名を挿入することができます。パソコンとスマートフォンで使用する場合は、両方で設定が必要とな ります。

- Gmail 画面の から「設定」をクリック。
- 「全般」タブの署名欄に情報を入力。
	- ※ 最低限次の4つを入力。①**大学名**、②**所属学部**(\*学年を入れる場合は毎年更新すること)、③**名前**、④**メールアドレス**。

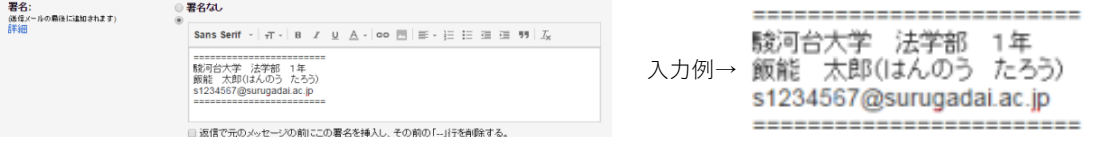

**Q5. Google Workspace の使い方で他にも分からないところがあります。どうしたらいいですか?**

メディアセンター2階パソコン相談コーナー または Google Workspace ラーニングセンターにアクセスして、操作 方法を確認しましょう。

**Google Workspace ラーニングセンターURL** [https://support.google.com/a/users/](https://support.google.com/a/users)

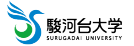

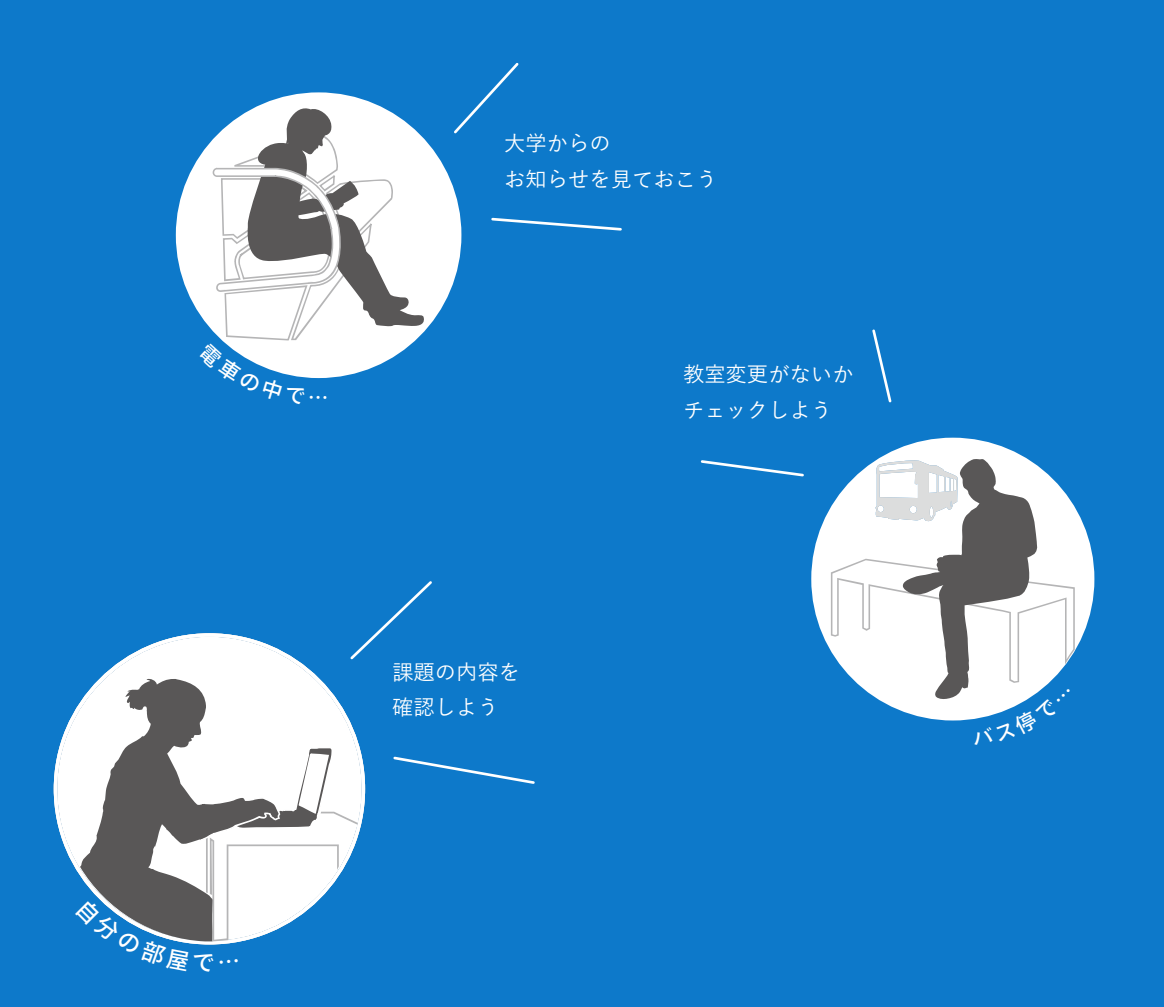

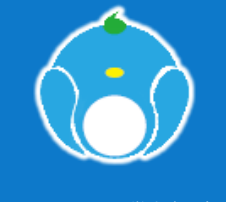

駿河台大学ポータルサイト 学生向け操作マニュアル 駿河台大学